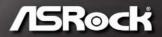

# X399 PHANTOM GAMING 6

**User Manual** 

Version 1.0 Published November 2018 Copyright©2018 ASRock INC. All rights reserved.

### Copyright Notice:

No part of this documentation may be reproduced, transcribed, transmitted, or translated in any language, in any form or by any means, except duplication of documentation by the purchaser for backup purpose, without written consent of ASRock Inc.

Products and corporate names appearing in this documentation may or may not be registered trademarks or copyrights of their respective companies, and are used only for identification or explanation and to the owners' benefit, without intent to infringe.

#### Disclaimer:

Specifications and information contained in this documentation are furnished for informational use only and subject to change without notice, and should not be constructed as a commitment by ASRock. ASRock assumes no responsibility for any errors or omissions that may appear in this documentation.

With respect to the contents of this documentation, ASRock does not provide warranty of any kind, either expressed or implied, including but not limited to the implied warranties or conditions of merchantability or fitness for a particular purpose.

In no event shall ASRock, its directors, officers, employees, or agents be liable for any indirect, special, incidental, or consequential damages (including damages for loss of profits, loss of business, loss of data, interruption of business and the like), even if ASRock has been advised of the possibility of such damages arising from any defect or error in the documentation or product.

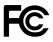

This device complies with Part 15 of the FCC Rules. Operation is subject to the following two conditions:

- (1) this device may not cause harmful interference, and
- (2) this device must accept any interference received, including interference that may cause undesired operation.

### CALIFORNIA, USA ONLY

The Lithium battery adopted on this motherboard contains Perchlorate, a toxic substance controlled in Perchlorate Best Management Practices (BMP) regulations passed by the California Legislature. When you discard the Lithium battery in California, USA, please follow the related regulations in advance.

"Perchlorate Material-special handling may apply, see <u>www.dtsc.ca.gov/hazardouswaste/</u> <u>perchlorate</u>"

#### ASRock Website: http://www.asrock.com

#### AUSTRALIA ONLY

Our goods come with guarantees that cannot be excluded under the Australian Consumer Law. You are entitled to a replacement or refund for a major failure and compensation for any other reasonably foreseeable loss or damage caused by our goods. You are also entitled to have the goods repaired or replaced if the goods fail to be of acceptable quality and the failure does not amount to a major failure. If you require assistance please call ASRock Tel : +886-2-28965588 ext.123 (Standard International call charges apply)

# Contents

| Chap  | ter 1 Introduction                                                                                          | 1  |
|-------|----------------------------------------------------------------------------------------------------|----|
| 1.1   | Package Contents                                                                                            | 1  |
| 1.2   | Specifications                                                                                              | 2  |
| 1.3   | Motherboard Layout                                                                                          | 7  |
| 1.4   | I/O Panel                                                                                                   | 9  |
| Chap  | ter 2 Installation                                                                                          | 11 |
| 2.1   | Installing the CPU                                                                                          | 12 |
| 2.2   | Installing the CPU Liquid Cooler                                                                            | 16 |
| 2.3   | Installing the CPU Cooler                                                                                   | 18 |
| 2.4   | Installation of Memory Modules (DIMM)                                                                       | 21 |
| 2.5   | Expansion Slots (PCI Express Slots)                                                                         | 23 |
| 2.6   | Onboard Headers and Connectors                                                                              | 24 |
| 2.7   | Smart Switches                                                                                              | 29 |
| 2.8   | $SLI^{TM}$ , 3-Way $SLI^{TM}$ and Quad $SLI^{TM}$ Operation Guide                                           | 30 |
| 2.8.1 | Installing Two SLI <sup>TM</sup> -Ready Graphics Cards                                                      | 30 |
| 2.8.2 | Installing Three SLI <sup>™</sup> -Ready Graphics Cards                                                     | 32 |
| 2.8.3 | Driver Installation and Setup                                                                               | 34 |
| 2.9   | CrossFireX <sup>™</sup> , 3-Way CrossFireX <sup>™</sup> and Quad CrossFireX <sup>™</sup><br>Operation Guide | 35 |
| 2.9.1 | Installing Two CrossFireX <sup>™</sup> -Ready Graphics Cards                                                | 35 |
| 2.9.2 | Installing Three CrossFireX <sup>™</sup> -Ready Graphics Cards                                              | 36 |
| 2.9.3 | Driver Installation and Setup                                                                               | 37 |

| 2.10  | M.2 WiFi/BT Module Installation Guide           | 38 |
|-------|-------------------------------------------------|----|
| 2.11  | M.2_SSD (NGFF) Module Installation Guide (M2_1) | 40 |
| 2.12  | M.2_SSD (NGFF) Module Installation Guide (M2_2) | 43 |
| 2.13  | M.2_SSD (NGFF) Module Installation Guide (M2_3) | 47 |
| Chap  | ter 3 Software and Utilities Operation          | 51 |
| 3.1   | Installing Drivers                              | 51 |
| 3.2   | Phantom Gaming Tuning                           | 52 |
| 3.2.1 | Installing Phantom Gaming Tuning                | 52 |
| 3.2.2 | Using Phantom Gaming Tuning                     | 52 |
| 3.3   | ASRock Live Update & APP Shop                   | 55 |
| 3.3.1 | UI Overview                                     | 55 |
| 3.3.2 | Apps                                            | 56 |
| 3.3.3 | BIOS & Drivers                                  | 59 |
| 3.3.4 | Setting                                         | 60 |
| 3.4   | Creative SoundBlaster Cinema5                   | 61 |
| 3.5   | ASRock Polychrome RGB                           | 62 |
| Chap  | ter 4 UEFI SETUP UTILITY                        | 65 |
| 4.1   | Introduction                                    | 65 |
| 4.1.1 | UEFI Menu Bar                                   | 65 |
| 4.1.2 | Navigation Keys                                 | 66 |
| 4.2   | Main Screen                                     | 67 |
| 4.3   | OC Tweaker Screen                               | 68 |
| 4.4   | Advanced Screen                                 | 71 |
| 4.4.1 | CPU Configuration                               | 72 |

| 4.4.2 | North Bridge Configuration              | 73 |
|-------|-----------------------------------------|----|
| 4.4.3 | South Bridge Configuration              | 74 |
| 4.4.4 | Storage Configuration                   | 75 |
| 4.4.5 | Super IO Configuration                  | 76 |
| 4.4.6 | ACPI Configuration                      | 77 |
| 4.4.7 | Trusted Computing                       | 78 |
| 4.4.8 | AMD CBS                                 | 79 |
| 4.4.9 | AMD PBS                                 | 89 |
| 4.5   | Tools                                   | 90 |
| 4.6   | Hardware Health Event Monitoring Screen | 91 |
| 4.7   | Security Screen                         | 94 |
| 4.8   | Boot Screen                             | 95 |
| 4.9   | Exit Screen                             | 97 |

# **Chapter 1 Introduction**

Thank you for purchasing ASRock X399 Phantom Gaming 6 motherboard, a reliable motherboard produced under ASRock's consistently stringent quality control. It delivers excellent performance with robust design conforming to ASRock's commitment to quality and endurance.

In this documentation, Chapter 1 and 2 contains the introduction of the motherboard and step-by-step installation guides. Chapter 3 contains the operation guide of the software and utilities. Chapter 4 contains the configuration guide of the BIOS setup.

Because the motherboard specifications and the BIOS software might be updated, the content of this documentation will be subject to change without notice. In case any modifications of this documentation occur, the updated version will be available on ASRock's website without further notice. If you require technical support related to this motherboard, please visit our website for specific information about the model you are using. You may find the latest VGA cards and CPU support list on ASRock's website as well. ASRock website http://www.asrock.com.

### 1.1 Package Contents

- ASRock X399 Phantom Gaming 6 Motherboard (ATX Form Factor)
- ASRock X399 Phantom Gaming 6 Quick Installation Guide
- ASRock X399 Phantom Gaming 6 Support CD
- 1 x I/O Panel Shield
- 4 x Serial ATA (SATA) Data Cables (Optional)
- 1 x ASRock SLI\_HB\_Bridge\_2S Card (Optional)
- 4 x Screws for M.2 Sockets (Optional)
- 1 x WiFi Bracket (Optional)

# 1.2 Specifications

| Platform          | <ul><li>ATX Form Factor</li><li>8 Layer PCB</li></ul>                                                                                                    |
|-------------------|----------------------------------------------------------------------------------------------------|
| СРU               | <ul> <li>Supports AMD TR4 Socket Ryzen Threadripper Series CPUs</li> <li>Supports CPU up to 180W</li> <li>Digi Power design</li> <li>8 Power Phase design</li> </ul>                                                                                                    |
| Chipset           | • AMD X399                                                                                                    |
| Memory            | <ul> <li>Quad Channel DDR4 Memory Technology</li> <li>8 x DDR4 DIMM Slots</li> <li>Supports DDR4 3400+(OC)/3200(OC)/2933(OC)/<br/>2667/2400/2133 ECC &amp; non-ECC, un-buffered memory*</li> <li>* Please refer to Memory Support List on ASRock's website for<br/>more information. (http://www.asrock.com/)</li> <li>Max. capacity of system memory: 128GB</li> <li>15µ Gold Contact in DIMM Slots</li> </ul>                                                                                                    |
| Expansion<br>Slot | <ul> <li>3 x PCI Express 3.0 x16 Slots (PCIE1/PCIE2/PCIE3: single at x16 (PCIE1); dual at x16 (PCIE1) / x16 (PCIE2); triple at x16 (PCIE1) / x16 (PCIE2) / x16 (PCIE3))*</li> <li>* Supports NVMe SSD as boot disks</li> <li>Supports AMD Quad CrossFireX<sup>TM</sup>, 3-Way CrossFireX<sup>TM</sup> and CrossFireX<sup>TM</sup></li> <li>Supports NVIDIA* Quad SLI<sup>TM</sup>, 3-Way SLI<sup>TM</sup> and SLI<sup>TM</sup></li> <li>1 x M.2 Socket (Key E), supports type 2230 WiFi/BT module</li> <li>15µ Gold Contact in VGA PCIe Slot (PCIE1, PCIE2 and PCIE3)</li> </ul> |
| Audio             | <ul> <li>7.1 CH HD Audio with Content Protection (Realtek<br/>ALC1220 Audio Codec)</li> <li>Premium Blu-ray Audio support</li> <li>Supports Surge Protection</li> <li>Nichicon Fine Gold Series Audio Caps</li> <li>120dB SNR DAC with Differential Amplifier</li> </ul>                                                                                                    |

- NE5532 Premium Headset Amplifier for Front Panel Audio Connector (Supports up to 600 Ohm headsets)
- Pure Power-In
- Direct Drive Technology
- PCB Isolate Shielding
- Impedance Sensing on Rear Out port
- Individual PCB Layers for R/L Audio Channel
- Gold Audio Jacks
- 15µ Gold Audio Connector
- Supports Creative SoundBlaster Cinema5

| LAN | 1 x 2.5 Gigabit LAN 10/100/1000/2500 Mb/s (Dragon |
|-----|---------------------------------------------------|
|     | RTL8125AG)                                        |
|     | Supports Phantom Gaming LAN Software              |

- Smart Auto Adjust Bandwidth Control
- Visual User Friendly UI
- Visual Network Usage Statistics
- Optimized Default Setting for Game, Browser, and Streaming Modes
- User Customized Priority Control
- Supports Wake-On-LAN
- · Supports Lightning/ESD Protection
- Supports Energy Efficient Ethernet 802.3az
- Supports PXE
- 1 x Gigabit LAN 10/100/1000 Mb/s (Intel® I211AT)
- Supports Wake-On-LAN
- Supports Lightning/ESD Protection
- · Supports Energy Efficient Ethernet 802.3az
- Supports PXE

| Rear Panel • 1 x PS/2 Mouse/Keyboard P | ort |
|----------------------------------------|-----|
|----------------------------------------|-----|

- I/O
- 1 x Optical SPDIF Out Port
- 1 x USB 3.1 Gen2 Type-A Port (10 Gb/s) (Supports ESD Protection)
- 1 x USB 3.1 Gen2 Type-C Port (10 Gb/s) (Supports ESD Protection)
- 8 x USB 3.1 Gen1 Ports (Supports ESD Protection)
- 2 x RJ-45 LAN Ports with LED (ACT/LINK LED and SPEED LED)
- HD Audio Jacks: Rear Speaker / Central / Bass / Line in / Front Speaker / Microphone (Gold Audio Jacks)

| Storage   | <ul> <li>8 x SATA3 6.0 Gb/s Connectors, support RAID (RAID 0,<br/>RAID 1 and RAID 10), NCQ, AHCI and Hot Plug</li> <li>1 x Ultra M.2 Socket (M2_1), supports M Key type<br/>2230/2242/2260/2280/22110 M.2 PCI Express module up to<br/>Gen3 x4 (32 Gb/s)**</li> <li>1 x Ultra M.2 Socket (M2_2), supports M Key type<br/>2242/2260/2280 M.2 PCI Express module up to Gen3 x4 (32<br/>Gb/s)*</li> <li>1 x Ultra M.2 Socket (M2_3), supports M Key type<br/>2230/2242/2260/2280 M.2 SATA3 6.0 Gb/s module and M.2<br/>PCI Express module up to Gen3 x4 (32 Gb/s)**</li> <li>* Supports NVMe SSD as boot disks</li> <li>* Supports ASRock U.2 Kit</li> </ul>                                                                                                    |
|-----------|----------------------------------------------------------------------------------------------------|
| Connector | <ul> <li>1 x TPM Header</li> <li>1 x Power LED and Speaker Header</li> <li>2 x RGB LED Headers</li> <li>* Support in total up to 12V/3A, 36W LED Strip</li> <li>1 x Addressable LED Header</li> <li>* Supports in total up to 5V/3A, 15W LED Strip</li> <li>1 x CPU Fan Connector (4-pin)</li> <li>* The CPU Fan Connector supports the CPU fan of maximum IA (12W) fan power.</li> <li>1 x CPU/Water Pump Fan Connector (4-pin) (Smart Fan Speed Control)</li> <li>* The CPU/Water Pump Fan supports the water cooler fan of maximum 2A (24W) fan power.</li> <li>3 x Chassis/Water Pump Fan Supports the water cooler fan of maximum 2A (24W) fan power.</li> <li>* The Chassis/Water Pump Fan supports the water cooler fan of maximum 2A (24W) fan power.</li> <li>* CPU_FAN2/WP, CHA_FAN1/WP, CHA_FAN2/WP and CHA_FAN3/WP can auto detect if 3-pin or 4-pin fan is in use.</li> <li>1 x 24 pin ATX Power Connector</li> <li>2 x 8 pin 12V Power Connector (15µ Gold Audio Connector)*</li> <li>1 x Right Angle Front Panel Audio Connector*</li> </ul> |

|                     | <ul> <li>1 x AMD LED Fan USB Header</li> <li>2 x USB 2.0 Headers (Support 4 USB 2.0 ports) (Supports ESD Protection)</li> <li>2 x USB 3.1 Gen1 Headers (Support 4 USB 3.1 Gen1 ports) (Supports ESD Protection)</li> <li>1 x Clear CMOS Button</li> <li>1 x Power Button with LED</li> <li>1 x Reset Button with LED</li> </ul>                                                                                                    |
|---------------------|----------------------------------------------------------------------------------------------------|
| BIOS<br>Feature     | <ul> <li>AMI UEFI Legal BIOS with GUI support</li> <li>Supports "Plug and Play"</li> <li>ACPI 5.1 compliance wake up events</li> <li>Supports jumperfree</li> <li>SMBIOS 2.3 support</li> <li>VCORE, VCORE_NB, DRAM, VPPM, PCH 1.05V, +1.8V, +1.8VSB, VDDCR_SOC_S5, PROM 2.5V, Voltage Multiadjustment</li> </ul>                                                                                                    |
| Hardware<br>Monitor | <ul> <li>Temperature Sensing: CPU, CPU/Water Pump, Chassis/Water Pump Fans</li> <li>Fan Tachometer: CPU, CPU/Water Pump, Chassis/Water Pump Fans</li> <li>Quiet Fan (Auto adjust chassis fan speed by CPU temperature): CPU, CPU/Water Pump, Chassis/Water Pump Fans</li> <li>Fan Multi-Speed Control: CPU, CPU/Water Pump, Chassis/Water Pump Fans</li> <li>Voltage monitoring: +12V, +5V, +3.3V, CPU Vcore, VCORE_NB, DRAM, PCH 1.05V, +1.8V, VDDCR_SOC</li> </ul> |
| OS                  | <ul> <li>Microsoft<sup>*</sup> Windows<sup>*</sup> 10 64-bit</li> </ul>                                                                                                    |
| Certifica-<br>tions | <ul><li>FCC, CE</li><li>ErP/EuP ready (ErP/EuP ready power supply is required)</li></ul>                                                                                                    |

\* For detailed product information, please visit our website: <u>http://www.asrock.com</u>

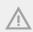

Please realize that there is a certain risk involved with overclocking, including adjusting the setting in the BIOS, applying Untied Overclocking Technology, or using third-party overclocking tools. Overclocking may affect your system's stability, or even cause damage to the components and devices of your system. It should be done at your own risk and expense. We are not responsible for possible damage caused by overclocking.

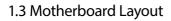

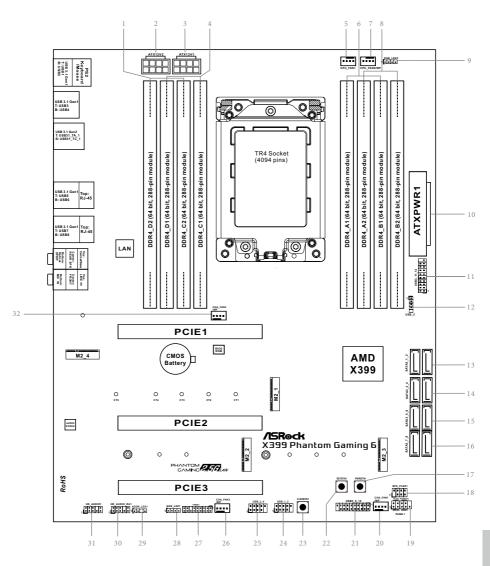

| No. | Description                                         |
|-----|-----------------------------------------------------|
| 1   | 2 x 288-pin DDR4 DIMM Slots (DDR4_D2, DDR4_C2)      |
| 2   | ATX 12V Power Connector (ATX12V2)                   |
| 3   | ATX 12V Power Connector (ATX12V1)                   |
| 4   | 2 x 288-pin DDR4 DIMM Slots (DDR4_D1, DDR4_C1)      |
| 5   | CPU Fan Connector (CPU_FAN1)                        |
| 6   | 2 x 288-pin DDR4 DIMM Slots (DDR4_A1, DDR4_B1)      |
| 7   | CPU/Water Pump Fan Connector (CPU_FAN2/WP)          |
| 8   | 2 x 288-pin DDR4 DIMM Slots (DDR4_A2, DDR4_B2)      |
| 9   | RGB LED Header (RGB_LED2)                           |
| 10  | ATX Power Connector (ATXPWR1)                       |
| 11  | USB 3.1 Gen1 Header (USB3_11_12)                    |
| 12  | AMD LED Fan USB Header (USB_5)                      |
| 13  | SATA3 Connectors (SATA3_1_2)                        |
| 14  | SATA3 Connectors (SATA3_3_4)                        |
| 15  | SATA3 Connectors (SATA3_5_6)                        |
| 16  | SATA3 Connectors (SATA3_7_8)                        |
| 17  | Power Button (PWRBTN1)                              |
| 18  | Power LED and Speaker Header (SPK_PLED1)            |
| 19  | System Panel Header (PANEL1)                        |
| 20  | Chassis/Water Pump Fan Connector (CHA_FAN1/WP)      |
| 21  | USB 3.1 Gen1 Header (USB3_9_10)                     |
| 22  | Reset Button (RSTBTN1)                              |
| 23  | Clear CMOS Button (CLRCBTN1)                        |
| 24  | USB 2.0 Header (USB_1_2)                            |
| 25  | USB 2.0 Header (USB_3_4)                            |
| 26  | Chassis/Water Pump Fan Connector (CHA_FAN2/WP)      |
| 27  | TPM Header (TPMS1)                                  |
| 28  | RGB LED Header (RGB_LED1)                           |
| 29  | Addressable LED Header (ADDR_LED1)                  |
| 30  | Right Angle Front Panel Audio Header (HD_AUDIO_RA1) |
| 31  | Front Panel Audio Header (HD_AUDIO1)                |
| 32  | Chassis/Water Pump Fan Connector (CHA_FAN3/WP)      |

### 1.4 I/O Panel

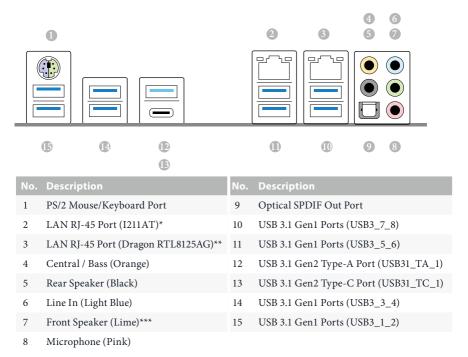

 $^{*}$  There are two LEDs on each LAN port. Please refer to the table below for the LAN port LED indications.

ACT/LINK LED

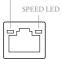

LAN Port

| Activity / Link LED |               | Speed LED |                    |
|---------------------|---------------|-----------|--------------------|
| Status              | Description   | Status    | Description        |
| Off                 | No Link       | Off       | 10Mbps connection  |
| Blinking            | Data Activity | Orange    | 100Mbps connection |
| On                  | Link          | Green     | 1Gbps connection   |

 $\ast$  There are two LEDs on each LAN port. Please refer to the table below for the LAN port LED indications.

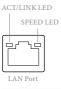

| Activity / Link LED |               | Speed LED |                             |
|---------------------|---------------|-----------|-----------------------------|
| Status              | Description   | Status    | Description                 |
| Off                 | No Link       | Off       | 10Mbps connection           |
| Blinking            | Data Activity | Orange    | 100Mbps/1Gbps<br>connection |
| On                  | Link          | Green     | 2.5Gbps connection          |

\*\*\* If you use a 2-channel speaker, please connect the speaker's plug into "Front Speaker Jack". See the table below for connection details in accordance with the type of speaker you use.

| Audio Output | Front Speaker | Rear Speaker | Central / Bass | Line In |
|--------------|---------------|--------------|----------------|---------|
| Channels     | (No. 7)       | (No. 5)      | (No. 4)        | (No. 6) |
| 2            | V             |              |                |         |
| 4            | V             | V            |                |         |
| 6            | V             | V            | V              |         |
| 8            | V             | V            | V              | V       |

# **Chapter 2 Installation**

This is an ATX form factor motherboard. Before you install the motherboard, study the configuration of your chassis to ensure that the motherboard fits into it.

### Pre-installation Precautions

Take note of the following precautions before you install motherboard components or change any motherboard settings.

- Make sure to unplug the power cord before installing or removing the motherboard components. Failure to do so may cause physical injuries and damages to motherboard components.
- In order to avoid damage from static electricity to the motherboard's components, NEVER place your motherboard directly on a carpet. Also remember to use a grounded wrist strap or touch a safety grounded object before you handle the components.
- Hold components by the edges and do not touch the ICs.
- Whenever you uninstall any components, place them on a grounded anti-static pad or in the bag that comes with the components.
- When placing screws to secure the motherboard to the chassis, please do not overtighten the screws! Doing so may damage the motherboard.

### 2.1 Installing the CPU

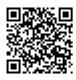

Tutorial Video

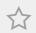

Unplug all power cables before installing the CPU.

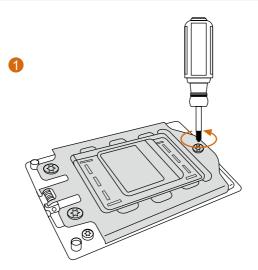

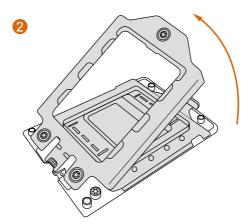

nglish

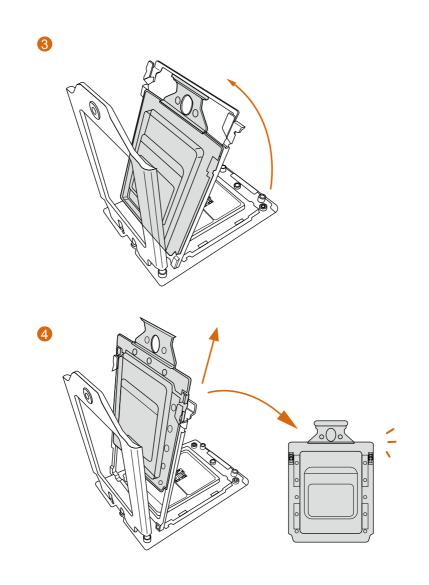

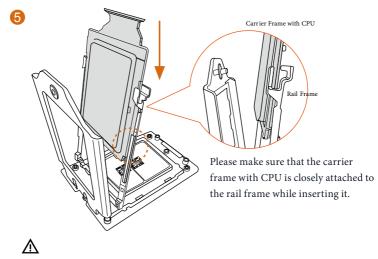

Install the orange carrier frame with CPU. Don't separate them.

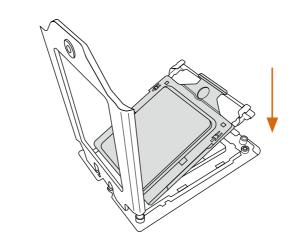

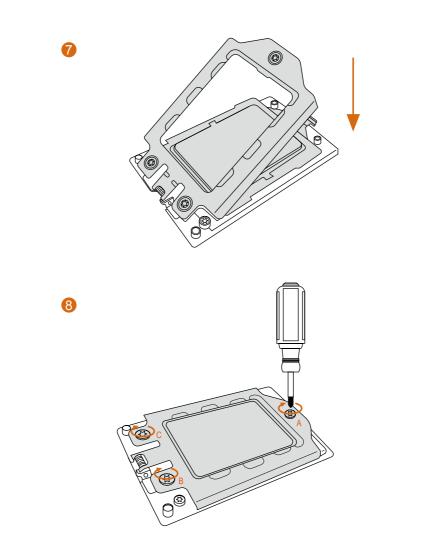

### 2.2 Installing the CPU Liquid Cooler

After you install the CPU into this motherboard, it is necessary to install a larger heatsink and cooling fan to dissipate heat. You also need to spray thermal grease between the CPU and the heatsink to improve heat dissipation. Make sure that the CPU and the heatsink are securely fastened and in good contact with each other.

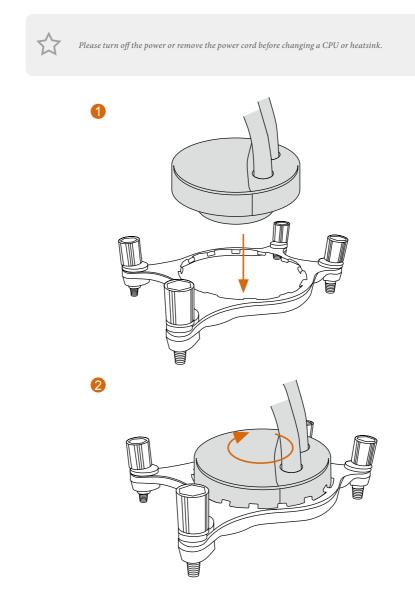

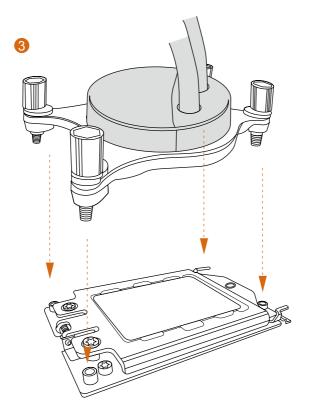

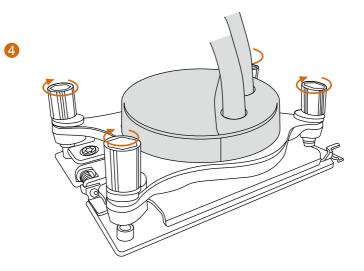

### 2.3 Installing the CPU Cooler

After you install the CPU into this motherboard, it is necessary to install a larger heatsink and cooling fan to dissipate heat. You also need to spray thermal grease between the CPU and the heatsink to improve heat dissipation. Make sure that the CPU and the heatsink are securely fastened and in good contact with each other.

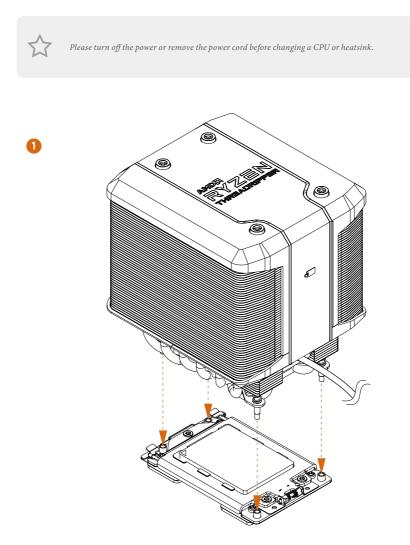

Englist

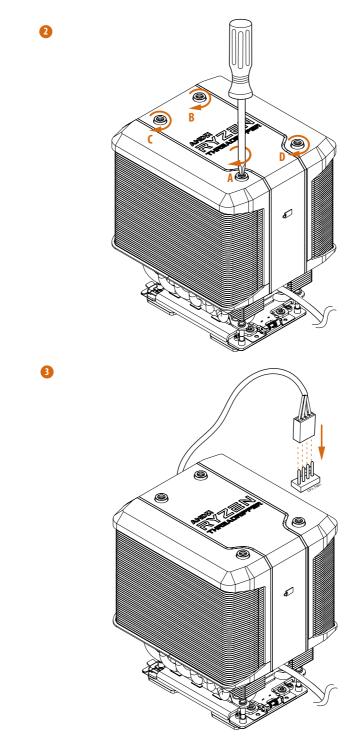

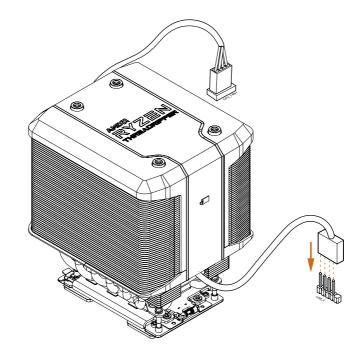

English

### 2.4 Installation of Memory Modules (DIMM)

This motherboard provides eight 288-pin DDR4 (Double Data Rate 4) DIMM slots, and supports Quad Channel Memory Technology.

- 1. For quad channel configuration, you always need to install identical (the same brand, speed, size and chip-type) DDR4 DIMM pairs.
- 2. It is not allowed to install a DDR, DDR2 or DDR3 memory module into a DDR4 slot; otherwise, this motherboard and DIMM may be damaged.
- 3. The DIMM only fits in one correct orientation. It will cause permanent damage to the motherboard and the DIMM if you force the DIMM into the slot at incorrect orientation.

### **Memory Configuration**

|          | 2 - DIMM  | 4 - DIMM  | 8 - DIMM  |
|----------|-----------|-----------|-----------|
| Priority |           |           | 3         |
| DDR4_D2  |           | Populated | Populated |
| DDR4_D1  |           |           | Populated |
| DDR4_C2  |           | Populated | Populated |
| DDR4_C1  |           |           | Populated |
| DDR4_A1  |           |           | Populated |
| DDR4_A2  | Populated | Populated | Populated |
| DDR4_B1  |           |           | Populated |
| DDR4_B2  | Populated | Populated | Populated |

0

D2 D1 C2 C1

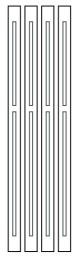

O Ø

Õ

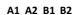

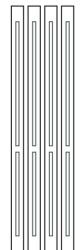

Ö

Ó

0

 If only two memory modules are installed in the DDR4 DIMM slots, then Dual Channel Memory Technology is activated. If three memory modules are installed, then Triple Channel Memory Technology is activated. If more than four memory modules are installed in the DDR4 DIMM slots, then Quad Channel Memory Technology is activated.

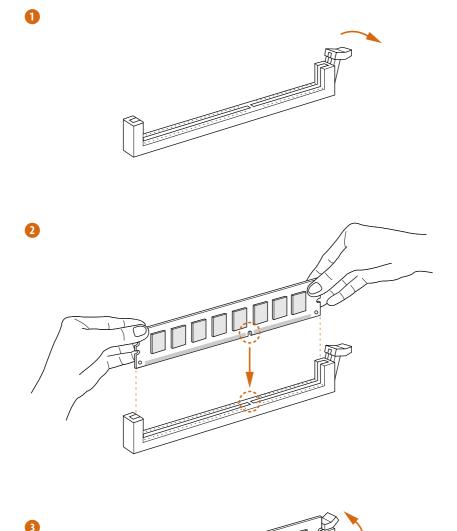

### 2.5 Expansion Slots (PCI Express Slots)

There are 3 PCI Express slots on the motherboard.

Before installing an expansion card, please make sure that the power supply is switched off or the power cord is unplugged. Please read the documentation of the expansion card and make necessary hardware settings for the card before you start the installation.

#### PCIe slots:

PCIE1 (PCIe 3.0 x16 slot) is used for PCI Express x16 lane width graphics cards. PCIE2 (PCIe 3.0 x16 slot) is used for PCI Express x16 lane width graphics cards. PCIE3 (PCIe 3.0 x16 slot) is used for PCI Express x16 lane width graphics cards.

#### PCIe Slot Configurations

|                                                                                                 | PCIE1 | PCIE2 | PCIE3 |
|-------------------------------------------------------------------------------------------------|-------|-------|-------|
| Single Graphics Card                                                                            | x16   | N/A   | N/A   |
| Two Graphics Cards in<br>CrossFireX <sup>TM</sup> or SLI <sup>TM</sup><br>Mode                  | x16   | x16   | N/A   |
| Three Graphics Cards in<br>3-Way CrossFireX <sup>™</sup> Mode<br>or 3-Way SLI <sup>™</sup> Mode | x16   | x16   | x16   |

Ð

For a better thermal environment, please connect a chassis fan to the motherboard's chassis fan connector (CHA\_FAN1/WP, CHA\_FAN2/WP or CHA\_FAN3/WP) when using multiple graphics cards.

### 2.6 Onboard Headers and Connectors

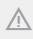

Onboard headers and connectors are NOT jumpers. Do NOT place jumper caps over these headers and connectors. Placing jumper caps over the headers and connectors will cause permanent damage to the motherboard.

#### System Panel Header (9-pin PANEL1) (see p.7, No. 19)

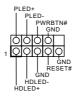

Connect the power button, reset button and system status indicator on the chassis to this header according to the pin assignments below. Note the positive and negative pins before connecting the cables.

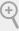

#### PWRBTN (Power Button):

Connect to the power button on the chassis front panel. You may configure the way to turn off your system using the power button.

#### RESET (Reset Button):

Connect to the reset button on the chassis front panel. Press the reset button to restart the computer if the computer freezes and fails to perform a normal restart.

#### PLED (System Power LED):

Connect to the power status indicator on the chassis front panel. The LED is on when the system is operating. The LED keeps blinking when the system is in S1/S3 sleep state. The LED is off when the system is in S4 sleep state or powered off (S5).

#### HDLED (Hard Drive Activity LED):

Connect to the hard drive activity LED on the chassis front panel. The LED is on when the hard drive is reading or writing data.

The front panel design may differ by chassis. A front panel module mainly consists of power button, reset button, power LED, hard drive activity LED, speaker and etc. When connecting your chassis front panel module to this header, make sure the wire assignments and the pin assignments are matched correctly.

Power LED and Speaker Header (7-pin SPK\_PLED1) (see p.7, No. 18)

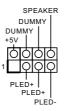

Please connect the chassis power LED and the chassis speaker to this header.

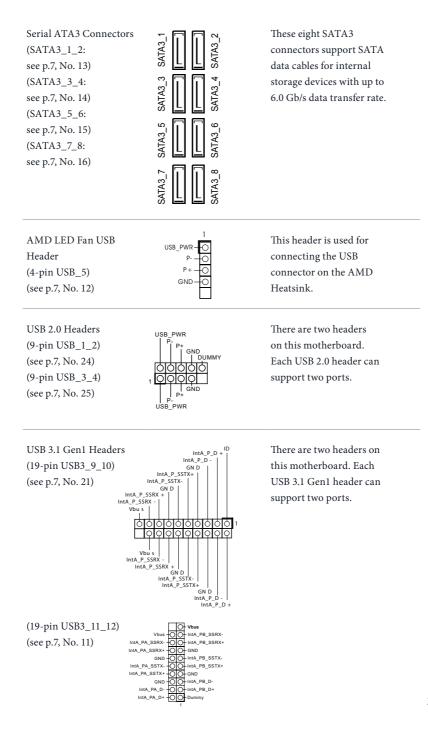

Front Panel Audio Headers (9-pin HD\_AUDIO1) (see p.7, No. 31) (9-pin HD\_AUDIO\_RA1) (see p.7, No. 30)

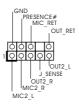

These two headers are for connecting audio devices to the front audio panel. \* Connect the audio device to either one of the audio connectors.

- High Definition Audio supports Jack Sensing, but the panel wire on the chassis must support HDA to function correctly. Please follow the instructions in our manual and chassis manual to install your system.
- 2. If you use an AC'97 audio panel, please install it to the front panel audio header by the steps below:
  - A. Connect Mic\_IN (MIC) to MIC2\_L.
  - B. Connect Audio\_R (RIN) to OUT2\_R and Audio\_L (LIN) to OUT2\_L.
  - C. Connect Ground (GND) to Ground (GND).
  - D. MIC\_RET and OUT\_RET are for the HD audio panel only. You don't need to connect them for the AC'97 audio panel.
  - E. To activate the front mic, go to the "FrontMic" Tab in the Realtek Control panel and adjust "Recording Volume".

Chassis/Water Pump Fan Connectors (4-pin CHA\_FAN1/WP) (see p.7, No. 20) (4-pin CHA\_FAN2/WP) (see p.7, No. 26) (4-pin CHA\_FAN3/WP) (see p.7, No. 32)

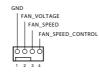

This motherboard provides three 4-Pin water cooling chassis fan connectors. If you plan to connect a 3-Pin chassis water cooler fan, please connect it to Pin 1-3.

CPU Fan Connector (4-pin CPU\_FAN1) (see p.7, No. 5)

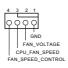

This motherboard provides a 4-Pin CPU fan (Quiet Fan) connector. If you plan to connect a 3-Pin CPU fan, please connect it to Pin 1-3. CPU/Water Pump Fan Connector (4-pin CPU\_FAN2/WP) (see p.7, No. 7)

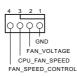

This motherboard provides a 4-Pin water cooling CPU fan connector. If you plan to connect a 3-Pin CPU water cooler fan, please connect it to Pin 1-3.

ATX Power Connector (24-pin ATXPWR1) (see p.7, No. 10)

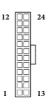

ATX 12V Power Connectors (8-pin ATX12V1) (see p.7, No. 3) (8-pin ATX12V2) (see p.7, No. 2)

This motherboard provides a 24-pin ATX power connector. To use a 20-pin ATX power supply, please plug it along Pin 1 and Pin 13.

This motherboard provides two 8-pin ATX 12V power connectors. To use a 4-pin ATX power supply, please plug it along Pin 1 and Pin 5.

TPM Header (17-pin TPMS1) (see p.7, No. 27)

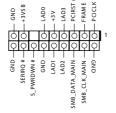

This connector supports Trusted Platform Module (TPM) system, which can securely store keys, digital certificates, passwords, and data. A TPM system also helps enhance network security, protects digital identities, and ensures platform integrity. RGB LED Headers (4-pin RGB\_LED1) (see p.7, No. 28) (4-pin RGB\_LED2) (see p.7, No. 9)

1 **Q**QQQ

RGB LED header is used to connect RGB LED extension cable which allows users to choose from various LED lighting effects.

Caution: Never install the RGB LED cable in the wrong orientation; otherwise, the cable may be damaged.

\*Please refer to page 63 for for further instructions on this header.

Addressable LED Header (3-pin ADDR\_LED1) (see p.7, No. 29)

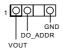

This header is used to connect Addressable LED extension cable which allows users to choose from various LED lighting effects.

Caution: Never install the Addressable LED cable in the wrong orientation; otherwise, the cable may be damaged. \*Please refer to page 64 for further instructions on this header.

### 2.7 Smart Switches

The motherboard has three smart switches: Power Button, Reset Button and Clear CMOS Button.

Power Button (PWRBTN) (see p.7, No. 17)

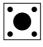

Power Button allows users to quickly turn on/off the system.

Reset Button (RSTBTN) (see p.7 No. 22)

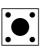

Reset Button allows users to quickly reset the system.

Clear CMOS Button (CLRCBTN1) (see p.7, No. 23)

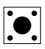

Clear CMOS Button allows users to quickly clear the CMOS values.

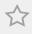

This function is workable only when you power off your computer and unplug the power supply.

### 2.8 $SLI^{TM}$ , 3-Way $SLI^{TM}$ and Quad $SLI^{TM}$ Operation Guide

This motherboard supports NVIDIA\* SLI<sup>TM</sup>, 3-way SLI<sup>TM</sup> and Quad SLI<sup>TM</sup> (Scalable Link Interface) technology that allows you to install up to four identical PCI Express x16 graphics cards.

#### Requirements

- 1. You should only use identical  ${\rm SLI}^{\rm TM}$  ready graphics cards that are NVIDIA\* certified.
- Make sure that your graphics card driver supports NVIDIA\* SLI<sup>™</sup> technology. Download the drivers from the NVIDIA\* website: www.nvidia.com
- Make sure that your power supply unit (PSU) can provide at least the minimum power your system requires. It is recommended to use a NVIDIA<sup>®</sup> certified PSU. Please refer to the NVIDIA<sup>®</sup> website for details.

### 2.8.1 Installing Two SLI<sup>™</sup>-Ready Graphics Cards

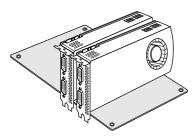

#### Step 1

Insert one graphics card into PCIE1 slot and the other graphics card to PCIE2 slot. Make sure that the cards are properly seated on the slots.

#### Step 2

If required, connect the auxiliary power source to the PCI Express graphics cards.

### X399 Phantom Gaming 6

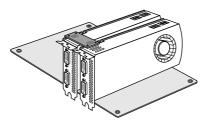

### Step 3

Align and insert the ASRock SLI\_HB\_ Bridge\_2S Card to the goldfingers on each graphics card. Make sure the ASRock SLI\_ HB\_Bridge\_2S Card is firmly in place.

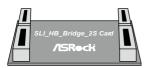

ASRock SLI\_HB\_Bridge\_2S Card

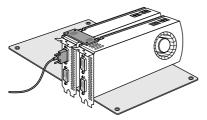

### Step 4

Connect a VGA cable or a DVI cable to the monitor connector or the DVI connector of the graphics card that is inserted to PCIE1 slot.

# 2.8.2 Installing Three SLI<sup>™</sup>-Ready Graphics Cards

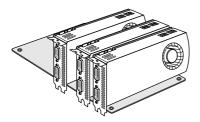

### Step 1

Insert one graphics card into PCIE1 slot, another graphics card to PCIE2 slot, and the other graphics card to PCIE3 slot. Make sure that the cards are properly seated on the slots.

### Step 2

Connect the auxiliary power source to the PCI Express graphics card. Please make sure that both power connectors on the PCI Express graphics card are connected. Repeat this step on the three graphics cards.

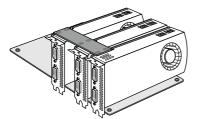

### Step 3

Align and insert the 3-Way SLI-2SIS Bridge Card to the goldfingers on each graphics card. Make sure the Bridge Card is firmly in place.

\*Please note that the 3-Way SLI-2S1S Bridge Card does not come with the package.

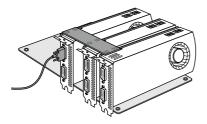

Connect a VGA cable or a DVI cable to the monitor connector or the DVI connector of the graphics card that is inserted to PCIE1 slot.

# 2.8.3 Driver Installation and Setup

Install the graphics card drivers to your system. After that, you can enable the Multi-Graphics Processing Unit (GPU) in the NVIDIA\* nView system tray utility. Please follow the below procedures to enable the multi-GPU.

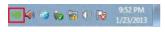

### Step 1

Double-click the **NVIDIA Control Panel** icon in the Windows<sup>®</sup> system tray.

### Step 2

In the left pane, click **Set SLI and PhysX configuration**. Then select **Maximize 3D performance** and click **Apply**.

### Step 3

Reboot your system.

# 2.9 CrossFireX<sup>™</sup>, 3-Way CrossFireX<sup>™</sup> and Quad CrossFireX<sup>™</sup> Operation Guide

This motherboard supports CrossFireX<sup>™</sup>, 3-way CrossFireX<sup>™</sup> and Quad CrossFireX<sup>™</sup> that allows you to install up to four identical PCI Express x16 graphics cards.

- You should only use identical CrossFireX<sup>™</sup>-ready graphics cards that are AMD certified.
- Make sure that your graphics card driver supports AMD CrossFireX<sup>™</sup> technology. Download the drivers from the AMD's website: www.amd.com
- 3. Make sure that your power supply unit (PSU) can provide at least the minimum power your system requires. It is recommended to use a AMD certified PSU. Please refer to the AMD's website for details.
- If you pair a 12-pipe CrossFireX<sup>™</sup> Edition card with a 16-pipe card, both cards will operate as 12-pipe cards while in CrossFireX<sup>™</sup> mode.
- Different CrossFireX<sup>™</sup> cards may require different methods to enable CrossFireX<sup>™</sup>. Please refer to AMD graphics card manuals for detailed installation guide.

# 2.9.1 Installing Two CrossFireX<sup>™</sup>-Ready Graphics Cards

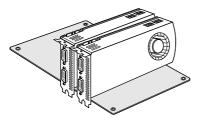

### Step 1

Step 2

Insert one graphics card into PCIE1 slot and the other graphics card to PCIE2 slot. Make sure that the cards are properly seated on the slots.

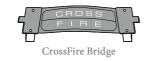

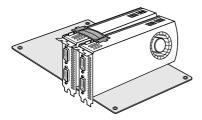

Connect two graphics cards by installing a CrossFire Bridge on the CrossFire Bridge Interconnects on the top of the graphics cards. (The CrossFire Bridge is provided with the graphics card you purchase, not bundled with this motherboard. Please refer to your graphics card vendor for details.)

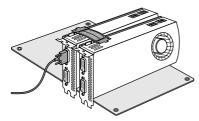

Connect a VGA cable or a DVI cable to the monitor connector or the DVI connector of the graphics card that is inserted to PCIE1 slot.

# 2.9.2 Installing Three CrossFireX<sup>™</sup>-Ready Graphics Cards

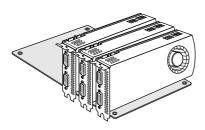

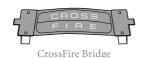

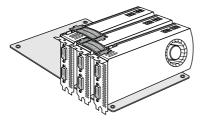

### Step 1

Insert one graphics card into PCIE1 slot, another graphics card to PCIE2 slot, and the other graphics card to PCIE3 slot. Make sure that the cards are properly seated on the slots.

### Step 2

Use one CrossFire Bridge to connect the graphics cards on PCIE1 and PCIE2 slots, and use the other CrossFire Bridge to connect the graphics cards on PCIE2 and PCIE3 slots. (The CrossFire Bridge is provided with the graphics card you purchase, not bundled with this motherboard. Please refer to your graphics card vendor for details.)

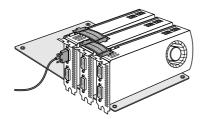

### Step 3

Connect a VGA cable or a DVI cable to the monitor connector or the DVI connector of the graphics card that is inserted to PCIE1 slot.

# 2.9.3 Driver Installation and Setup

### Step 1

Power on your computer and boot into OS.

### Step 2

Remove the AMD drivers if you have any VGA drivers installed in your system.

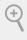

The Catalyst Uninstaller is an optional download. We recommend using this utility to uninstall any previously installed Catalyst drivers prior to installation. Please check AMD's website for AMD driver updates.

### Step 3

Install the required drivers and CATALYST Control Center then restart your computer. Please check AMD's website for details.

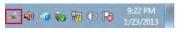

### Step 4

AMD Catalyst Control Center

# Double-click the AMD Catalyst Control

Center icon in the Windows' system tray.

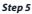

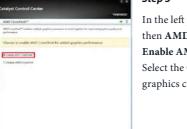

In the left pane, click **Performance** and then **AMD CrossFireX**<sup>TM</sup>. Then select **Enable AMD CrossFireX** and click **Apply**. Select the GPU number according to your graphics card and click **Apply**.

# 2.10 M.2 WiFi/BT Module Installation Guide

The M.2, also known as the Next Generation Form Factor (NGFF), is a small size and versatile card edge connector that aims to replace mPCIe and mSATA. The M.2 Socket (Key E) supports type 2230 WiFi/BT module.

### Installing the WiFi/BT module

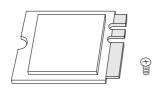

# PCB Length: 3cm Module Type: Type2230

### Step 1

Prepare a type 2230 WiFi/BT module and the screw.

### Step 2

Find the nut location to be used.

### Step 3

Gently insert the WiFi/BT module into the M.2 slot. Please be aware that the module only fits in one orientation.

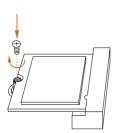

Tighten the screw with a screwdriver to secure the module into place. Please do not overtighten the screw as this might damage the module.

# 2.11 M.2\_SSD (NGFF) Module Installation Guide (M2\_1)

The M.2, also known as the Next Generation Form Factor (NGFF), is a small size and versatile card edge connector that aims to replace mPCIe and mSATA. The Ultra M.2 Socket (M2\_1) supports M.2 PCI Express module up to Gen3 x4 (32 Gb/s).

### Installing the M.2\_SSD (NGFF) Module

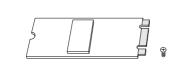

### Step 1

Prepare a M.2\_SSD (NGFF) module and the screw.

### Step 2

Depending on the PCB type and length of your M.2\_SSD (NGFF) module, find the corresponding nut location to be used.

| No.          |          | 2         |          |           | 5          |
|--------------|----------|-----------|----------|-----------|------------|
| Nut Location | А        | В         | С        | D         | Е          |
| PCB Length   | 3cm      | 4.2cm     | 6cm      | 8cm       | 11cm       |
| Module Type  | Type2230 | Type 2242 | Type2260 | Type 2280 | Type 22110 |

0

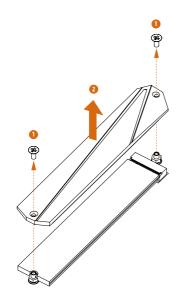

O

0

### Step 3

Before installing a M.2 (NGFF) SSD module, please loosen the screws to remove the M.2 heatsink.

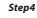

Align and gently insert the M.2 (NGFF) SSD module into the M.2 slot. Please be aware that the M.2 (NGFF) SSD module only fits in one orientation.

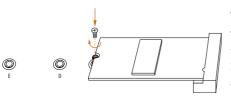

O

### Step 5

Tighten the screw with a screwdriver to secure the module into place. Please do not overtighten the screw as this might damage the module.

# M.2\_SSD (NGFF) Module Support List

| Vendor   | Interface | P/N                          |
|----------|-----------|------------------------------|
| ADATA    | PCIe3 x4  | ASX7000NP-128GT-C            |
| ADATA    | PCIe3 x4  | ASX8000NP-256GM-C            |
| ADATA    | PCIe3 x4  | ASX7000NP-256GT-C            |
| ADATA    | PCIe3 x4  | ASX8000NP-512GM-C            |
| ADATA    | PCIe3 x4  | ASX7000NP-512GT-C            |
| Apacer   | PCIe3 x4  | AP240GZ280                   |
| Corsair  | PCIe3 x4  | CSSD-F240GBMP500             |
| Intel    | PCIe3 x4  | SSDPEKKF256G7                |
| Intel    | PCIe3 x4  | SSDPEKKF512G7                |
| Kingston | PCIe3 x4  | SKC1000/480G                 |
| Kingston | PCIe2 x4  | SH2280S3/480G                |
| OCZ      | PCIe3 x4  | RVD400 -M2280-512G (NVME)    |
| PATRIOT  | PCIe3 x4  | PH240GPM280SSDR NVME         |
| Plextor  | PCIe3 x4  | PX-128M8PeG                  |
| Plextor  | PCIe3 x4  | PX-1TM8PeG                   |
| Plextor  | PCIe3 x4  | PX-256M8PeG                  |
| Plextor  | PCIe3 x4  | PX-512M8PeG                  |
| Plextor  | PCIe      | PX-G256M6e                   |
| Plextor  | PCIe      | PX-G512M6e                   |
| Samsung  | PCIe3 x4  | SM961 MZVPW128HEGM (NVM)     |
| Samsung  | PCIe3 x4  | PM961 MZVLW128HEGR (NVME)    |
| Samsung  | PCIe3 x4  | 960 EVO (MZ-V6E250) (NVME)   |
| Samsung  | PCIe3 x4  | 960 EVO (MZ-V6E250BW) (NVME) |
| Samsung  | PCIe3 x4  | SM951 (NVME)                 |
| Samsung  | PCIe3 x4  | SM951 (MZHPV256HDGL)         |
| Samsung  | PCIe3 x4  | SM951 (MZHPV512HDGL)         |
| Samsung  | PCIe3 x4  | SM951 (NVME)                 |
| Samsung  | PCIe x4   | XP941-512G (MZHPU512HCGL)    |
| SanDisk  | PCIe      | SD6PP4M-128G                 |
| SanDisk  | PCIe      | SD6PP4M-256G                 |
|          |           |                              |

# 2.12 M.2\_SSD (NGFF) Module Installation Guide (M2\_2)

The M.2, also known as the Next Generation Form Factor (NGFF), is a small size and versatile card edge connector that aims to replace mPCIe and mSATA. The Ultra M.2 Socket (M2\_2) supports M.2 PCI Express module up to Gen3 x4 (32 Gb/s).

### Installing the M.2\_SSD (NGFF) Module

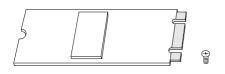

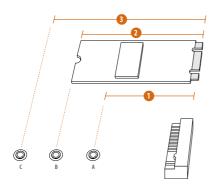

### Step 1

Prepare a M.2\_SSD (NGFF) module and the screw.

### Step 2

Depending on the PCB type and length of your M.2\_SSD (NGFF) module, find the corresponding nut location to be used.

| No.          | 1         | 2        | 3         |
|--------------|-----------|----------|-----------|
| Nut Location | А         | В        | С         |
| PCB Length   | 4.2cm     | 6cm      | 8cm       |
| Module Type  | Type 2242 | Type2260 | Type 2280 |

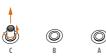

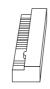

Move the standoff based on the module type and length. The standoff is placed at the nut location D by default. Skip Step 3 and 4 and go straight to Step 5 if you are going to use the default nut. Otherwise, release the standoff by hand.

### Step 4

Peel off the yellow protective film on the nut to be used. Hand tighten the standoff into the desired nut location on the motherboard.

### Step 5

Align and gently insert the M.2 (NGFF) SSD module into the M.2 slot. Please be aware that the M.2 (NGFF) SSD module only fits in one orientation.

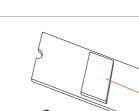

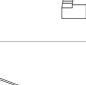

O O

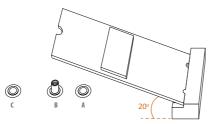

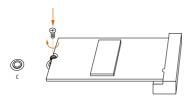

Tighten the screw with a screwdriver to secure the module into place. Please do not overtighten the screw as this might damage the module.

# M.2\_SSD (NGFF) Module Support List

| Vendor   | Interface | Length | P/N                          |
|----------|-----------|--------|------------------------------|
| ADATA    | PCIe3 x4  | 2280   | ASX7000NP-128GT-C            |
| ADATA    | PCIe3 x4  | 2280   | ASX8000NP-256GM-C            |
| ADATA    | PCIe3 x4  | 2280   | ASX7000NP-256GT-C            |
| ADATA    | PCIe3 x4  | 2280   | ASX7000NP-512GT-C            |
| ADATA    | PCIe3 x4  | 2280   | ASX8000NP-512GM-C            |
| Corsair  | PCIe3 x4  | 2280   | CSSD-F240GBMP500             |
| Intel    | PCIe3 x4  | 2280   | SSDPEKKF256G7                |
| Intel    | PCIe3 x4  | 2280   | SSDPEKKF512G7                |
| Kingston | PCIe2 x4  | 2280   | SH2280S3/480G                |
| OCZ      | PCIe3 x4  | 2280   | RVD400 -M2280-512G (NVME)    |
| Plextor  | PCIe3 x4  | 2280   | PX-128M8PeG                  |
| Plextor  | PCIe3 x4  | 2280   | PX-1TM8PeG                   |
| Plextor  | PCIe3 x4  | 2280   | PX-256M8PeG                  |
| Plextor  | PCIe3 x4  | 2280   | PX-512M8PeG                  |
| Plextor  | PCIe      | 2280   | PX-G256M6e                   |
| Plextor  | PCIe      | 2280   | PX-G512M6e                   |
| Samsung  | PCIe3 x4  | 2280   | SM961 MZVPW128HEGM (NVM)     |
| Samsung  | PCIe3 x4  | 2280   | PM961 MZVLW128HEGR (NVME)    |
| Samsung  | PCIe3 x4  | 2280   | 960 EVO (MZ-V6E250) (NVME)   |
| Samsung  | PCIe3 x4  | 2280   | 960 EVO (MZ-V6E250BW) (NVME) |
| Samsung  | PCIe3 x4  | 2280   | SM951 (NVME)                 |
| Samsung  | PCIe3 x4  | 2280   | SM951 (MZHPV256HDGL)         |
| Samsung  | PCIe3 x4  | 2280   | SM951 (MZHPV512HDGL)         |
| Samsung  | PCIe3 x4  | 2280   | SM951 (NVME)                 |
| Samsung  | PCIe x4   | 2280   | XP941-512G (MZHPU512HCGL)    |
| SanDisk  | PCIe      | 2260   | SD6PP4M-128G                 |
| SanDisk  | PCIe      | 2260   | SD6PP4M-256G                 |
| TEAM     | PCIe3 x4  | 2280   | TM8FP2240G0C101              |
| TEAM     | PCIe3 x4  | 2280   | TM8FP2480GC110               |
| WD       | PCIe3 x4  | 2280   | WDS256G1X0C-00ENX0 (NVME)    |
| WD       | PCIe3 x4  | 2280   | WDS512G1X0C-00ENX0 (NVME)    |
|          |           |        |                              |

# 2.13 M.2\_SSD (NGFF) Module Installation Guide (M2\_3)

The M.2, also known as the Next Generation Form Factor (NGFF), is a small size and versatile card edge connector that aims to replace mPCIe and mSATA. The Ultra M.2 Socket (M2\_3) supports SATA3 6.0 Gb/s module and M.2 PCI Express module up to Gen3 x4 (32 Gb/s).

### Installing the M.2\_SSD (NGFF) Module

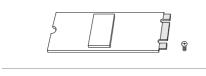

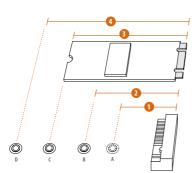

### Step 1

Prepare a M.2\_SSD (NGFF) module and the screw.

### Step 2

Depending on the PCB type and length of your M.2\_SSD (NGFF) module, find the corresponding nut location to be used.

| No.          |          | 2         |          | 4         |
|--------------|----------|-----------|----------|-----------|
| Nut Location | А        | В         | С        | D         |
| PCB Length   | 3cm      | 4.2cm     | 6cm      | 8cm       |
| Module Type  | Type2230 | Type 2242 | Type2260 | Type 2280 |

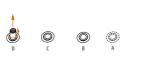

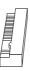

Move the standoff based on the module type and length. The standoff is placed at the nut location D by default. Skip Step 3 and 4 and go straight to Step 5 if you are going to use the default nut. Otherwise, release the standoff by hand.

### Step 4

Peel off the yellow protective film on the nut to be used. Hand tighten the standoff into the desired nut location on the motherboard.

### Step 5

Align and gently insert the M.2 (NGFF) SSD module into the M.2 slot. Please be aware that the M.2 (NGFF) SSD module only fits in one orientation.

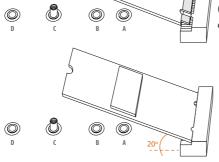

### Step 6

Tighten the screw with a screwdriver to secure the module into place. Please do not overtighten the screw as this might damage the module.

| Vonder   | Intorface | Longth | D/NI                         |
|----------|-----------|--------|------------------------------|
| Vendor   | Interface | Length | P/N                          |
| ADATA    | SATA3     | 2230   | AXNS330E-32GM-B              |
| ADATA    | SATA3     | 2280   | AXNS381E-128GM-B             |
| ADATA    | SATA3     | 2280   | ASU800NS38-256GT-C           |
| ADATA    | SATA3     | 2280   | AXNS381E-256GM-B             |
| ADATA    | SATA3     | 2280   | ASU800NS38-512GT-C           |
| ADATA    | PCIe3 x4  | 2280   | ASX7000NP-128GT-C            |
| ADATA    | PCIe3 x4  | 2280   | ASX8000NP-256GM-C            |
| ADATA    | PCIe3 x4  | 2280   | ASX7000NP-256GT-C            |
| ADATA    | PCIe3 x4  | 2280   | ASX7000NP-512GT-C            |
| ADATA    | PCIe3 x4  | 2280   | ASX8000NP-512GM-C            |
| Corsair  | PCIe3 x4  | 2280   | CSSD-F240GBMP500             |
| Crucial  | SATA3     | 2280   | CT120M500SSD4                |
| Crucial  | SATA3     | 2280   | CT240M500SSD4                |
| Intel    | SATA3     | 2280   | Intel SSDSCKGW080A401/80G    |
| Intel    | PCIe3 x4  | 2280   | SSDPEKKF256G7                |
| Intel    | PCIe3 x4  | 2280   | SSDPEKKF512G7                |
| Kingston | SATA3     | 2280   | SM2280S3                     |
| Kingston | PCIe2 x4  | 2280   | SH2280S3/480G                |
| OCZ      | PCIe3 x4  | 2280   | RVD400 -M2280-512G (NVME)    |
| Plextor  | PCIe3 x4  | 2280   | PX-128M8PeG                  |
| Plextor  | PCIe3 x4  | 2280   | PX-1TM8PeG                   |
| Plextor  | PCIe3 x4  | 2280   | PX-256M8PeG                  |
| Plextor  | PCIe3 x4  | 2280   | PX-512M8PeG                  |
| Plextor  | PCIe      | 2280   | PX-G256M6e                   |
| Plextor  | PCIe      | 2280   | PX-G512M6e                   |
| Samsung  | PCIe3 x4  | 2280   | SM961 MZVPW128HEGM (NVM)     |
| Samsung  | PCIe3 x4  | 2280   | PM961 MZVLW128HEGR (NVME)    |
| Samsung  | PCIe3 x4  | 2280   | 960 EVO (MZ-V6E250) (NVME)   |
| Samsung  | PCIe3 x4  | 2280   | 960 EVO (MZ-V6E250BW) (NVME) |
| Samsung  | PCIe3 x4  | 2280   | SM951 (NVME)                 |
| Samsung  | PCIe3 x4  | 2280   | SM951 (MZHPV256HDGL)         |
| Samsung  | PCIe3 x4  | 2280   | SM951 (MZHPV512HDGL)         |
| Samsung  | PCIe3 x4  | 2280   | SM951 (NVME)                 |
| Samsung  | PCIe x4   | 2280   | XP941-512G (MZHPU512HCGL)    |
| SanDisk  | PCIe      | 2260   | SD6PP4M-128G                 |
| SanDisk  | PCIe      | 2260   | SD6PP4M-256G                 |
| Team     | SATA3     | 2242   | TM4PS4128GMC105              |
| Team     | SATA3     | 2242   | TM4PS4256GMC105              |
| Team     | SATA3     | 2280   | TM8PS4128GMC105              |
| Team     | SATA3     | 2280   | TM8PS4256GMC105              |
| TEAM     | PCIe3 x4  | 2280   | TM8FP2240G0C101              |
| TEAM     | PCIe3 x4  | 2280   | TM8FP2480GC110               |

# M.2\_SSD (NGFF) Module Support List

| Transcend | SATA3    | 2242 | TS256GMTS400              |
|-----------|----------|------|---------------------------|
| Transcend | SATA3    | 2260 | TS512GMTS600              |
| Transcend | SATA3    | 2280 | TS512GMTS800              |
| V-Color   | SATA3    | 2280 | VLM100-120G-2280B-RD      |
| V-Color   | SATA3    | 2280 | VLM100-240G-2280B-RD      |
| V-Color   | SATA3    | 2280 | VLM100-240G-2280RGB       |
| V-Color   | SATA3    | 2280 | VSM100-240G-2280          |
| WD        | SATA3    | 2280 | WDS100T1B0B-00AS40        |
| WD        | SATA3    | 2280 | WDS240G1G0B-00RC30        |
| WD        | PCIe3 x4 | 2280 | WDS256G1X0C-00ENX0 (NVME) |
| WD        | PCIe3 x4 | 2280 | WDS512G1X0C-00ENX0 (NVME) |
|           |          |      |                           |

# **Chapter 3 Software and Utilities Operation**

# 3.1 Installing Drivers

The Support CD that comes with the motherboard contains necessary drivers and useful utilities that enhance the motherboard's features.

# Running The Support CD

To begin using the support CD, insert the CD into your CD-ROM drive. The CD automatically displays the Main Menu if "AUTORUN" is enabled in your computer. If the Main Menu does not appear automatically, locate and double click on the file "ASRSETUP.EXE" in the Support CD to display the menu.

### **Drivers** Menu

The drivers compatible to your system will be auto-detected and listed on the support CD driver page. Please click **Install All** or follow the order from top to bottom to install those required drivers. Therefore, the drivers you install can work properly.

### **Utilities** Menu

The Utilities Menu shows the application software that the motherboard supports. Click on a specific item then follow the installation wizard to install it.

# 3.2 Phantom Gaming Tuning

Phantom Gaming Tuning is ASRock's multi purpose software suite with a new interface, more new features and improved utilities.

# 3.2.1 Installing Phantom Gaming Tuning

Phantom Gaming Tuning can be downloaded from ASRock Live Update & APP Shop. After the installation, you will find the icon "Phantom Gaming Tuning" on your desktop. Double-click the "Phantom Gaming Tuning" icon, Phantom Gaming Tuning main menu will pop up.

# 3.2.2 Using Phantom Gaming Tuning

There are five sections in Phantom Gaming Tuning main menu: Operation Mode, OC Tweaker, System Info, FAN-Tastic Tuning and Settings.

### **Operation Mode**

Choose an operation mode for your computer.

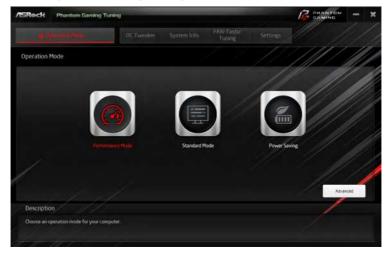

### OC Tweaker

Configurations for overclocking the system.

### /ISReck Phantom Gaming Tuning PHANTE R OC Tweaker User Setting 1 User Setting 1 Save Profile Load Profile Hot Key System Info Clock CPU Freq. 4600.00 1 4000.00 MH Cache Freij BCLK Frequency 100.00 MHz 88 i O DRAM Freq. 213300 MH **CPU Ratio** -. CPU Cache Ratio . Voltage CPU Core/Cache Voltage (Fixed) . ŧ. DRAM Voltage -÷ DRAM Activating Power Supply --VIT DOR VOIL 0.680 V -Cancel Apply Auto apply wh Configurations for overclocking the system

# System Info

View information about the system.

\*The System Browser tab may not appear for certain models.

| /ISReck Phanton                               | n Gaming Tu | point                        |         |                                 | GAMING - X                           |
|-----------------------------------------------|-------------|------------------------------|---------|---------------------------------|--------------------------------------|
| III Operation Mo                              |             |                              | Section | FAN-Tastic<br>Tuning            |                                      |
| System Information                            |             |                              |         |                                 | Hardware Monitor                     |
| CLOCK                                         |             |                              |         |                                 |                                      |
| CPU Prequency                                 |             | BCLK Prequency               |         | CPU Ratio                       | CPU Ceche Ratio                      |
| FAN & TEMPERATURE                             |             |                              |         |                                 |                                      |
| CPU Temperature<br>Chassis Fan1 Speed         |             | N/B Temperature              |         | CPU Fan1 Speed                  | CPU Optional Pan Speed               |
| VOLTAGE                                       |             |                              |         |                                 |                                      |
| CPU Voore Volt.<br>DRAM Voltage<br>VCCSA Volt |             | +3.3V Volt.<br>DRAM VPP Volt |         | +5.0V Volt.<br>PCH +1.0 Voltage | 1121 Viel. 22005<br>VICO Viel. 11105 |
| Description                                   | 11          |                              |         |                                 |                                      |
| View information about t                      | he system.  |                              |         |                                 |                                      |
|                                               |             |                              |         |                                 |                                      |

### FAN-Tastic Tuning

Configure up to five different fan speeds using the graph. The fans will automatically shift to the next speed level when the assigned temperature is met.

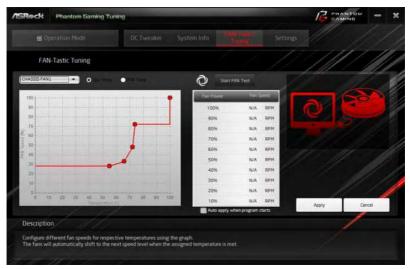

### Settings

Configure ASRock Phantom Gaming Tuning. Click to select "Auto run at Windows Startup" if you want Phantom Gaming Tuning to be launched when you start up the Windows operating system.

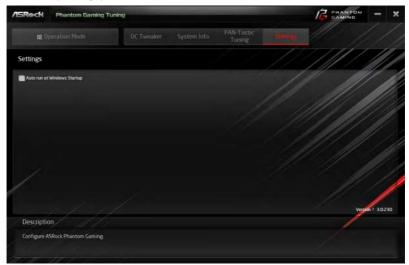

English

# 3.3 ASRock Live Update & APP Shop

The ASRock Live Update & APP Shop is an online store for purchasing and downloading software applications for your ASRock computer. You can quickly and easily install various apps and support utilities. With ASRock Live Update & APP Shop, you can optimize your system and keep your motherboard up to date simply with a few clicks.

Double-click 🖾 on your desktop to access ASRock Live Update & APP Shop utility.

\*You need to be connected to the Internet to download apps from the ASRock Live Update & APP Shop.

# 3.3.1 UI Overview

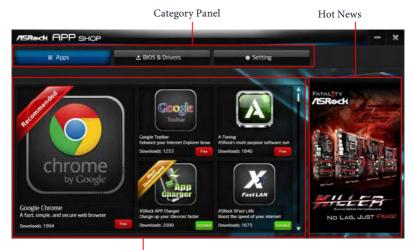

Information Panel

**Category Panel**: The category panel contains several category tabs or buttons that when selected the information panel below displays the relative information.

**Information Panel**: The information panel in the center displays data about the currently selected category and allows users to perform job-related tasks.

Hot News: The hot news section displays the various latest news. Click on the image to visit the website of the selected news and know more.

# 3.3.2 Apps

When the "Apps" tab is selected, you will see all the available apps on screen for you to download.

### Installing an App

### Step 1

Find the app you want to install.

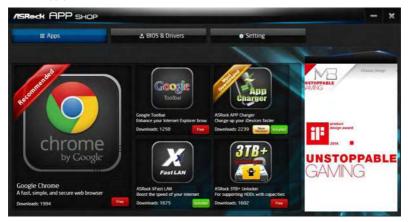

The most recommended app appears on the left side of the screen. The other various apps are shown on the right. Please scroll up and down to see more apps listed.

You can check the price of the app and whether you have already intalled it or not.

- Free The red icon displays the price or "Free" if the app is free of charge.
- Installed " icon means the app is installed on your computer.

### Step 2

Click on the app icon to see more details about the selected app.

If you want to install the app, click on the red icon **free** to start downloading.

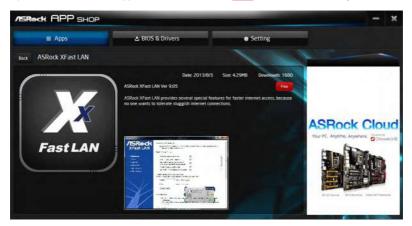

### Step 4

When installation completes, you can find the green "Installed" icon appears on the upper right corner.

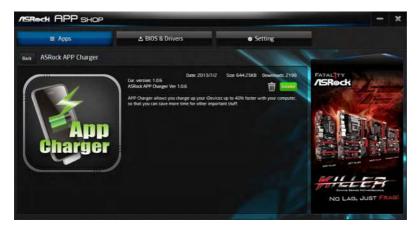

To uninstall it, simply click on the trash can icon  $\overline{U}$ . \*The trash icon may not appear for certain apps.

### Upgrading an App

You can only upgrade the apps you have already installed. When there is an available new version for your app, you will find the mark of "New Version" were appears below the installed app icon.

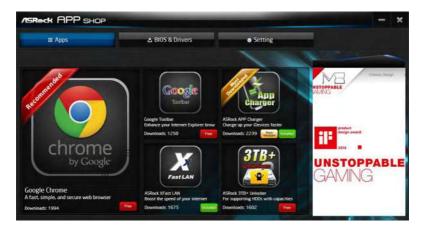

### Step 1

Click on the app icon to see more details.

### Step 2

Click on the yellow icon where to start upgrading.

# 3.3.3 BIOS & Drivers

### Installing BIOS or Drivers

When the "BIOS & Drivers" tab is selected, you will see a list of recommended or critical updates for the BIOS or drivers. Please update them all soon.

| III Apps  | ▲ BIOS & Drivers |                 | Setting        |   |                                                                                                    |
|-----------|------------------|-----------------|----------------|---|----------------------------------------------------------------------------------------------------|
| Items     | Date             | Current Version | Latest Version | 1 | 1                                                                                                    |
| ME Driver | 2014/3/26        | 6001179         | 9101120        | - |                                                                                                    |
| A-Tuning  | 2013/12/4        |                 | 2.0.66         | - |                                                                                                    |
|           |                  |                 |                |   | ASRock Cloud<br>York: Ayland Ayland Barrison<br>Barrison Ayland Barrison<br>Barrison<br>Barrison<br>Barrison<br>Barris |
|           |                  | Clear All Sele  | ct All Upd     |   | POlinia Streets Internet                                                                                                    |

### Step 1

Please check the item information before update. Click on 🗊 to see more details.

### Step 2

Click to select one or more items you want to update.

### Step 3

Click Update to start the update process.

# 3.3.4 Setting

In the "Setting" page, you can change the language, select the server location, and determine if you want to automatically run the ASRock Live Update & APP Shop on Windows startup.

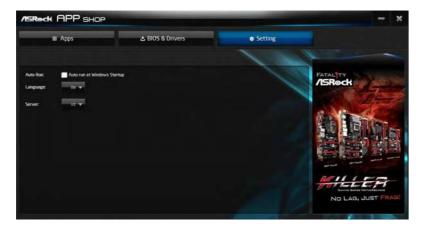

# 3.4 Creative SoundBlaster Cinema5

The SoundBlaster<sup>TM</sup> Cinema5, powered by the SBX Pro Studio technologies, is designed to bring the same great audio experience found in live performances, films, and recording studios to the PC. With this utility, you can easily enhance your audio environment in five modes, including Headphones, Speakers, Music, Movie, Game, Voice and Custom.

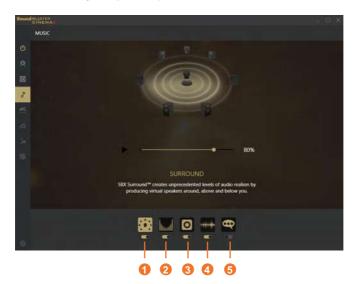

There are five functions in SoundBlaster  $^{\rm TM}$  Cinema5:

| No. | Function     | Description                                                                                                |
|-----|--------------|----------------------------------------------------------------------------------------------------|
| 1   | Surround     | Creating unprecedented levels of audio realism by producing virtual speakers around, above and below you.  |
| 2   | Crystalizer  | Making music sound as good as the artist originally intended by ensuring that every audio detail is heard. |
| 3   | Bass         | Enhancing bass sound experience by expanding the low frequency tones.                                      |
| 4   | Smart Volume | Minimizing abrupt volume changes by automatically adjusting the loudness of your audio playback.           |
| 5   | Dialog Plus  | Enhancing voices in music and movies for drastically clearer vocal range.                                  |

# 3.5 ASRock Polychrome RGB

ASRock Polychrome RGB is a lighting control utility specifically designed for unique individuals with sophisticated tastes to build their own stylish colorful lighting system. Simply by connecting the LED strip, you can customize various lighting schemes and patterns, including Static, Breathing, Strobe, Cycling, Music, Wave and more.

### Connecting the LED Strip

Connect your RGB LED strips to the **RGB LED Headers** (**RGB\_LED1**, **RGB\_LED2**) on the motherboard.

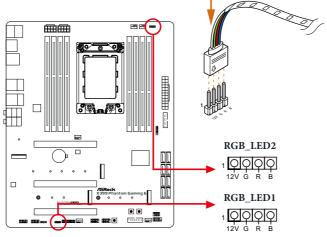

- 1. Never install the RGB LED cable in the wrong orientation; otherwise, the cable may be damaged.
- Before installing or removing your RGB LED cable, please power off your system and unplug the power cord from the power supply. Failure to do so may cause damages to motherboard components.

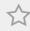

- 1. Please note that the RGB LED strips do not come with the package.
- 2. The RGB LED header supports standard 5050 RGB LED strip (12V/G/R/B), with a maximum power rating of 3A (12V) and length within 2 meters.

### Connecting the Addressable RGB LED Strip

Connect your Addressable RGB LED strip to the **Addressable LED Header (ADDR\_LED1)** on the motherboard.

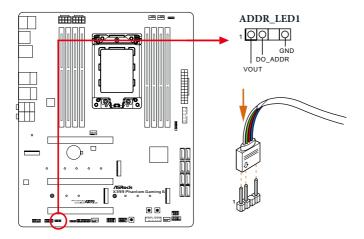

1. Never install the RGB LED cable in the wrong orientation; otherwise, the cable may be damaged.

 Before installing or removing your RGB LED cable, please power off your system and unplug the power cord from the power supply. Failure to do so may cause damages to motherboard components.

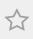

- 1. Please note that the RGB LED strips do not come with the package.
- 2. The RGB LED header supports WS2812B addressable RGB LED strip (5V/Data/ GND), with a maximum power rating of 3A (5V) and length within 2 meters.

### ASRock Polychrome RGB Utility

Now you can adjust the RGB LED color through the ASRock Polychrome RGB Utility. Download this utility from the ASRock Live Update & APP Shop and start coloring your PC style your way!

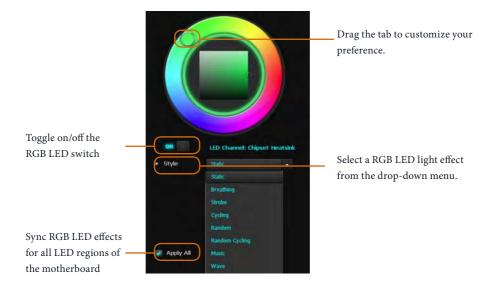

# Chapter 4 UEFI SETUP UTILITY

# 4.1 Introduction

This section explains how to use the UEFI SETUP UTILITY to configure your system. You may run the UEFI SETUP UTILITY by pressing <F2> or <Del> right after you power on the computer, otherwise, the Power-On-Self-Test (POST) will continue with its test routines. If you wish to enter the UEFI SETUP UTILITY after POST, restart the system by pressing <Ctl> + <Alt> + <Delete>, or by pressing the reset button on the system chassis. You may also restart by turning the system off and then back on.

Because the UEFI software is constantly being updated, the following UEFI setup screens and descriptions are for reference purpose only, and they may not exactly match what you see on your screen.

# 4.1.1 UEFI Menu Bar

+

The top of the screen has a menu bar with the following selections:

| Main        | For setting system time/date information          |
|-------------|---------------------------------------------------|
| OC Tweaker  | For overclocking configurations                   |
| Advanced    | For advanced system configurations                |
| ΤοοΙ        | Useful tools                                      |
| H/W Monitor | Displays current hardware status                  |
| Security    | For security settings                             |
| Boot        | For configuring boot settings and boot priority   |
| Exit        | Exit the current screen or the UEFI Setup Utility |

# 4.1.2 Navigation Keys

Use < > key or < > key to choose among the selections on the menu bar, and use <  $\uparrow$  > key or <  $\downarrow$  > key to move the cursor up or down to select items, then press <Enter> to get into the sub screen. You can also use the mouse to click your required item.

Please check the following table for the descriptions of each navigation key.

| Navigation Key(s) | Description                                        |
|-------------------|----------------------------------------------------|
| + / -             | To change option for the selected items            |
| <tab></tab>       | Switch to next function                            |
| <pgup></pgup>     | Go to the previous page                            |
| <pgdn></pgdn>     | Go to the next page                                |
| <home></home>     | Go to the top of the screen                        |
| <end></end>       | Go to the bottom of the screen                     |
| <f1></f1>         | To display the General Help Screen                 |
| <f7></f7>         | Discard changes and exit the SETUP UTILITY         |
| <f9></f9>         | Load optimal default values for all the settings   |
| <f10></f10>       | Save changes and exit the SETUP UTILITY            |
| <f12></f12>       | Print screen                                       |
| <esc></esc>       | Jump to the Exit Screen or exit the current screen |

# 4.2 Main Screen

When you enter the UEFI SETUP UTILITY, the Main screen will appear and display the system overview.

| /ISReck PH       |              | MING VEP         |             |               |                |                | 11 -     |
|------------------|--------------|------------------|-------------|---------------|----------------|----------------|----------|
| Hein:            | 🌢 OC Tweaker | -∰ Advanced      | ¥ 1001      | ⊖ H/W Monitor | Security       | ථ Boot         | Exit     |
| JEFI Version     | : X399 Phant | om Gaming 6 LO.0 | 4G          |               |                | 19 <b>4</b>    |          |
| Processor Type   | : AMD Eng Sa | mple: 10024XAZUI | HAF_40/29_N |               |                |                |          |
| rocessor Speed   | : 2900MHz    |                  |             |               |                |                |          |
| ficrocode Update | : 800F82/800 | 8208             |             |               | Desc           | ription        | -        |
| fotal Memory     | : 8192M8     |                  |             |               | 1              |                |          |
| 12001010         |              | nnel Memory Mode |             |               |                |                |          |
| JDR4_A1          | : None       |                  |             |               |                |                |          |
| 0R4_A2           | : None       |                  |             |               |                |                |          |
| )0R4_81          | : None       |                  |             |               |                |                |          |
| )CR4_B2          | : 8192MB (00 | R4-2400)         |             |               |                |                |          |
| 00R4_C1          | : None       |                  |             |               |                |                |          |
| OR4_C2           | : None       |                  |             |               |                |                |          |
| ICR4_01          | : None       |                  |             |               |                |                |          |
| )0R4_D2          | : None       |                  |             |               |                |                |          |
|                  |              |                  |             |               | Get de<br>code | tails via OR   |          |
|                  |              |                  |             |               | Conc           |                |          |
| 3                |              |                  |             | -             | alish          | Wed 08/29/2091 | 14-65-16 |

# 4.3 OC Tweaker Screen

In the OC Tweaker screen, you can set up overclocking features.

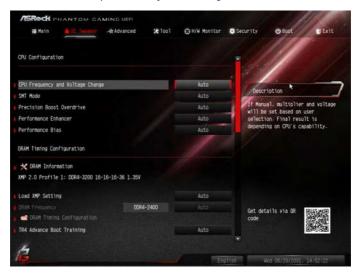

Because the UEFI software is constantly being updated, the following UEFI setup screens and descriptions are for reference purpose only, and they may not exactly match what you see on your screen.

# **CPU** Configuration

#### CPU Frequency and Voltage Change

If this item is set to [Manual], the multiplier and voltage will be set based on user selection. Final result is depending on the CPU's capability.

## SMT Mode

This item can be used to disable symmetric multithreading. To re-enable SMT, a power cycle is needed after selecting [Auto]. Warning: S3 is not supported on systems where SMT is disabled.

#### Precision Boost Overdrive

Precision Boost Overdrive (PBO) is an opportunistic automated overclocking mechanism.

[Disabled] Stock board values for standard IRM.

[Enabled] Loads board limits for Electric Design Current (EDC), Thermal Design Current (TDC) and Package Power Target (PPT).

[Manual] manual setting of Package Power Target (PPT), Thermal Design Current (TDC) and Electric Design Current (EDC).

# Performance Enhancer

Configure the performance-enhancing feature.

## Performance Bias

Configure the Performance Bias.

# **DRAM Timing Configuration**

## Load XMP Setting

Load XMP settings to overclock the DDR memory and perform beyond standard specifications.

# TR4 Advance Boot Training

Set TR4 Advance boot training to [Auto] to increase compatibility.

# Voltage Configuration

## Voltage Mode

[OC] If this option is selected, there is larger range voltage for overclocking.

[Stable] If this option is selected, there is smaller range voltage for stable system.

# **CPU Vcore Voltage**

Configure the voltage for the CPU Vcore.

## **CPU Load-Line Calibration**

CPU Load-Line Calibration helps prevent CPU voltage droop when the system is under heavy loading.

# VDDCR\_SOC Voltage

Configure the voltage for the VID-requested VDDCR\_SOC supply level.

## VDDCR\_SOC Load-Line Calibration

VDDCR\_SOC Load-Line Calibration helps prevent VDDCR\_SOC voltage droop when the system is under heavy loading.

# **DRAM Voltage**

Use this to select DRAM Voltage. The default value is [Auto].

# DRAM\_CD Voltage

Use this to select DRAM\_CD Voltage. The default value is [Auto].

#### VPPM

Configure the voltage for the VPPM.

# VPPM\_CD Configure the voltage for the VPPM\_CD.

# VDDCR\_SOC\_S5

Configure the VDDCR SOC (S5) voltage.

## 1.05V\_PROM Voltage

Use this to select 1.05V\_PROM Voltage. The default value is [Auto].

## +1.8 Voltage

Use this to select +1.8 Voltage. The default value is [Auto].

## +1.8 SB Voltage

Use this to select +1.8 SB Voltage. The default value is [Auto].

## 2.50V\_PROM Voltage

Configure the voltage for the 2.50V PROM.

# 4.4 Advanced Screen

In this section, you may set the configurations for the following items: CPU Configuration, North Bridge Configuration, South Bridge Configuration, Storage-Configuration, Super IO Configuration, ACPI Configuration, Trusted Computing, AMD CBS and AMD PBS.

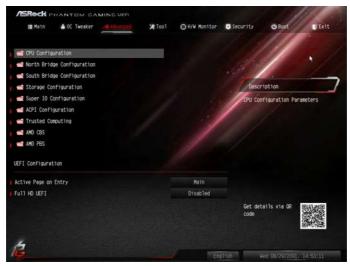

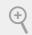

Setting wrong values in this section may cause the system to malfunction.

# **UEFI** Configuration

# Active Page on Entry

Select the default page when entering the UEFI setup utility.

# Full HD UEFI

When [Auto] is selected, the resolution will be set to 1920 x 1080 if the monitor supports Full HD resolution. If the monitor does not support Full HD resolution, then the resolution will be set to 1024 x 768. When [Disable] is selected, the resolution will be set to 1024 x 768 directly.

# 4.4.1 CPU Configuration

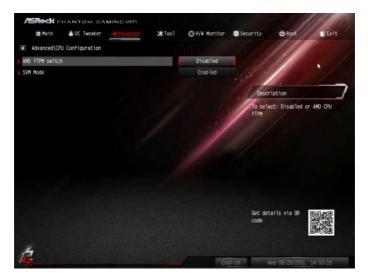

# AMD fTPM Switch

Use this to enable or disable AMD CPU fTPM.

## SVM Mode

When this option is set to [Enabled], a VMM (Virtual Machine Architecture) can utilize the additional hardware capabilities provided by AMD-V. The default value is [Enabled]. Configuration options: [Enabled] and [Disabled].

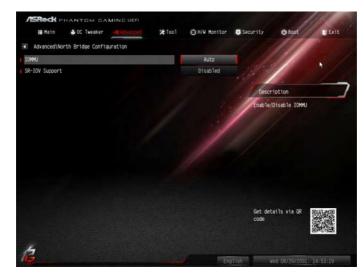

# 4.4.2 North Bridge Configuration

# IOMMU

Use this to configure IOMMU. The default value of this feature is [Auto].

# **SR-IOV Support**

Enable/disable the SR-IOV (Single Root IO Virtualization Support) if the system has SR-IOV capable PCIe devices.

# 4.4.3 South Bridge Configuration

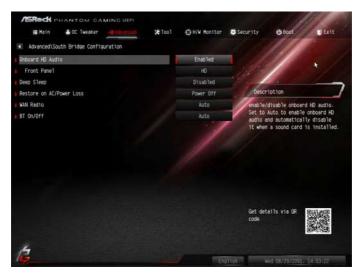

# Onboard HD Audio

Enable/disable onboard HD audio. Set to Auto to enable onboard HD audio and automatically disable it when a sound card is installed.

# Front Panel

Enable/disable front panel HD audio.

## **Deep Sleep**

Configure deep sleep mode for power saving when the computer is shut down.

## Restore on AC/Power Loss

Select the power state after a power failure. If [Power Off] is selected, the power will remain off when the power recovers. If [Power On] is selected, the system will start to boot up when the power recovers.

## WAN Radio

Configure the WiFi module's connectivity.

# BT On/Off

Configure the Bluetooth.

# 4.4.4 Storage Configuration

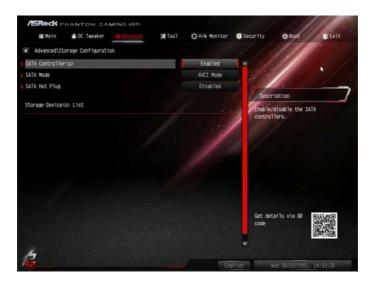

# SATA Controller(s)

Enable/disable the SATA controllers.

# SATA Mode

AHCI: Supports new features that improve performance.

RAID: Combine multiple disk drives into a logical unit.

# SATA Hot Plug

Enable/disable the SATA Hot Plug function.

# 4.4.5 Super IO Configuration

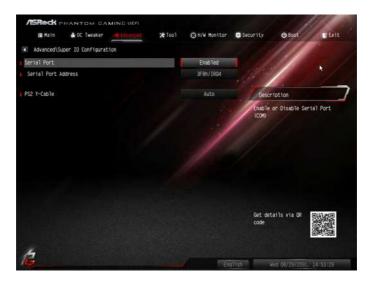

# Serial Port

Enable or disable the Serial port.

## Serial Port Address

Select the address of the Serial port.

## PS2 Y-Cable

Enable the PS2 Y-Cable or set this option to Auto.

# 4.4.6 ACPI Configuration

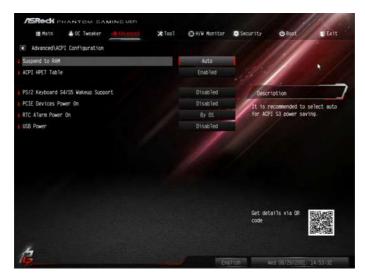

# Suspend to RAM

It is recommended to select auto for ACPI S3 power saving.

# ACPI HPET Table

Enable the High Precision Event Timer for better performance and to pass WHQL tests.

# PS/2 Keyboard Power On

Allow the system to be waked up by a PS/2 Keyboard.

# PCIE Devices Power On

Allow the system to be waked up by a PCIE device and enable wake on LAN.

## **RTC Alarm Power On**

Allow the system to be waked up by the real time clock alarm. Set it to By OS to let it be handled by your operating system.

## **USB** Power

When this option is enabled, USB power on is supported.

# 4.4.7 Trusted Computing

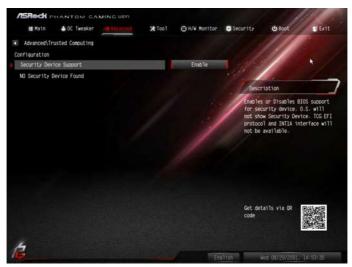

# Security Device Support

Enable or disable BIOS support for security device.

# 4.4.8 AMD CBS

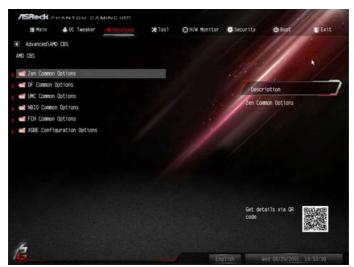

# Zen Common Options

# RedirectForReturnDis

From a workaround for GCC/C000005 issue for XV Core on CZ A0, setting MSRC001\_1029 Decode Configuration (DE\_CFG) bit 14 [DecfgNoRdrctForReturns] to 1.

# L2 TLB Associativity

0 - L2 TLB ways [11:8] are fully associative. 1 - =L2 TLB ways [11:8] are 4K-only.

# Platform first Error Handling

Enable/disable PFEH, cloak individual banks, and mask deferred error interrupts from each bank.

# **Core Performance Boost**

Disable CPB.

# Enable IBS

Enables IBS through MSRC001\_1005[42] and disables SpecLockMap through MSRC001\_1020[54].

# Global C-state Control

Controls IO based C-state generation and DF C-states.

# Power Supply Idle Control

Enables or disables Package C6 State. Set this option to [Auto] to automatically configures this setting.

# **Opcache** Control

Enables or disables the Opcache.

## OC Mode

OC1 - 16 cores/3.6GHz on 1.3375V OC2 - 8 cores/3.7GHz on 1.369V OC3 - 4 cores/3.75GHz on 1.374V\nMax Stress - 16 cores/3.8GHz on 1.400V

# Custom Pstates / Throttling

## Core/Thread Enablement

Enables or disables the streaming stores functionality.

## SEV-ES ASID Space Limit

SEV VMs using ASIDs below the SEV-ES ASID Space Limit must enable the SEV-ES feature. The valid values for this field are from 0x1(1) - 0x10(16).

## Streaming Stores Control

Enables or disables the streaming stores functionality.

## ACPI \_CST C1 Declaration

Determines whether or not to declare the C1 state to the OS.

## Prefetcher settings

## SMU and PSP Production Mode

When this option is disabled, specific uncorrected errors detected by the PSP FW or SMU FW will hang and not reset the system.

## **DF** Common Options

#### DRAM scrub time

Provide a value that is the number of hours to scrub memory.

## Redirect scrubber control

Control DF::RedirScrubCtrl[EnRedirScrub]

# Disable DF sync flood propagation

Control DF::PIEConfig[DisSyncFloodProp].

# Freeze DF module queues on error

Controls DF::PIEConfig[DisImmSyncFloodOnFatalError] Disabling this option sets DF:PIEConfig[DisImmSyncFloodOnFatalError].

# GMI encryption control

GMI encryption control

## xGMI encryption control

xGMI encryption control

# CC6 memory region encryption

Control whether or not the CC6 save/restore memory is encrypted

# Location of private memory regions

Controls whether or not the private memory regions (PSP, SMU and CC6) are at the top of DRAM or distributed. Note that distributed requires memory on all dies. Note that it will always be at the top of DRAM if some dies don't have memory regardless of this option's setting.

# System probe filter

Controls whether or not the probe filter is enabled. Has no effect on parts where the probe filter is fuse disabled.

# Memory interleaving

Controls fabric level memory interleaving (AUTO, none, channel, die, socket). Note that channel, die, and socket has requirements on memory populations and it will be ignored if the memory doesn't support the selected option.

# Memory interleaving size

Controls the memory interleaving size. The valid values are AUTO, 256 bytes, 512 bytes, 1 Kbytes or 2Kbytes. This determines the starting address of the interleave (bit 8, 9, 10 or 11).

# Channel interleaving hash

Controls whether or not the address bits are hashed during channel interleave mode. This field should not be used unless the interleaving is set to channel and the interleaving size is 256 or 512 bytes.

# Memory Clear

When this feature is disabled, BIOS does not implement MemClear after memory training (only if non-ECC DIMMs are used).

# ACPI SLIT Distance Control

Determines how the SLIT distances are declared.

#### **UMC Common Options**

## **DDR4** Common Options

## **DRAM** Controller Configuration

DRAM Controller Configuration

## **DRAM Power Options**

Cmd2T

Select between 1T and 2T mode on ADDR/CMD

## Gear Down Mode

Configure the Gear Down Mode.

## **CAD Bus Configuration**

## **CAD Bus Timing User Controls**

Setup time on CAD bus signals to Auto or Manual

# CAD Bus Drive Strength User Controls

Drive Strength on CAD bus signals to Auto or Manual

## Data Bus Configuration

## Data Bus Configuration User Controls

Specify the mode for drive strength to Auto or Manual

## Common RAS

## Data Poisoning

Enable/disable data poisoning: UMC\_CH::EccCtrl[UcFatalEn] UMC\_ CH::EccCtrl[WrEccEn] Should be enabled/disabled together.

# Security

# TSME

Transparent SME: AddrTweakEn = 1; ForceEncrEn =1; DataEncrEn = 0

# Data Scramble

Data scrambling: DataScrambleEn

# **DRAM Memory Mapping**

## Chipselect Interleaving

Interleave memory blocks across the DRAM chip selects for node 0.

## BankGroupSwap

Configure the BankGroupSwap.

## BankGroupSwapAlt

Configure BankGroupSwapAlt.

# Address Hash Bank

Configure the bank address hashing.

# Address Hash CS

Configure the CS address hashing.

## NVDIMM

Memory MBIST

## **MBIST Enable**

Configure the Memory MBIST.

# MBIST SubType Test

Select MBIST Subtest - Single Chipselect, Multi Chipselect, Address Line Test or execute All test

# **MBIST Aggressors**

Enable or disable MBIST Aggressor test.

# MBIST Per Bit Slave Die Reporting

Enable or disable MBIST per bit slave die result report.

# **NBIO** Common Options

# **NB** Configuration

# **Determinism Slider**

[Auto]

Use default performance determinism settings

# cTDP Control

[Auto]

Use the fused cTDP.

[Manual]

User can set customized cTDP.

# Fan Control

[Auto]

Use the default fan controller settings.

[Manual]

User can set customized fan controller settings.

# PSI

Disable PSI.

# ACS Enable

Enable ACS.

# Enable AER Cap

Enables Advanced Error Reporting Capability.

# PCIe ARI Support

# Enables Alternative Routing-ID Interpretation

# CLDO\_VDDP Control

[Manual]

If this option is selected, user can set customized CLDO\_VDDP voltage.

# HD Audio Enable

Enable HD Audio.

# Force PCIe gen speed

Force PCIe gen speed to Gen1 or Gen3.

# Processor temperature Control

[Auto] Set the default thermal throttle limit for the CPU.

[Manual] Set the thermal throttle limit for the CPU.

[Processor temperature limit] Set the thermal throttle limit[for the CPU.

# Precision Boost Overdrive Configuration

# SOC OVERCLOCK VID

Specifies the Voltage ID (VID) value for VDDR\_SOC to support overclocking.

# Block PCIe Loopback

Block PCIe loopback mode for hot plug slots.

# **CRS** Delay

CRS delay for hot plug ports.

# **CRS** Limit

CRS limit for hot plug ports.

# Hot Plug flags

# PCIE RESET Control

Control PCIE RESET WA.

[Disable] GPIO mode

[Enable] PciRstBTmr mode

# IOMMU

Enable/Disable IOMMU.

# Fan Control

[Auto] Use the default fan controller settings.

[Manual] User can set customized fan controller setting.

# Force PWM Control

[Unforce] Do not force the fan PWM.

[Force] Force the fan PWM to the use specified value.

# Force PWM

Specify the PWM to force the fan to [0-100].

# Fan Table Control

[Auto] Use the default fan table.

[Manual] User can set customized fan table.

# FCH Common Options

# SATA Configuration Options

# SATA Controller

Disable or enable OnChip SATA controller

# Sata RAS Support

Disable or enable Sata RAS Support

# Sata Disabled AHCI Prefetch Function

Configure the Sata Disabled AHCI Prefetch function.

# Aggresive SATA Device Sleep Port 0

Configure the Aggresive SATA Device Sleep Port 0.

# Aggresive SATA Device Sleep Port 1

Configure the Aggresive SATA Device Sleep Port 1.

# **USB** Configuration Options

# XHCI controller enable

Configure the USB3 controller.

# SD (Secure Digital) Options

# SD Configuration Mode

Select SD Mode.

# Ac Power Loss Options

Select Ac Loss Control Method.

**I2C Configuration Options** 

**Uart Configuration Options** 

**ESPI** Configuration Options

XGBE Configuration Options

eMMC Options

**NTB** Common Options

**DRAM Memory Mapping** 

Chipselect Interleaving

Interleave memory blocks across the DRAM chip selects for node 0.

## BankGroupSwap

Configure the BankGroupSwap.

## BankGroupSwapAlt

Configure the BankGroupSwapAlt.

## Address Hash Bank

Configure the bank address hashing.

# Address Hash CS

Configure the CS address hashing.

NVDIMM

## Memory MBIST

**MBIST Enable** 

Configure the Memory MBIST.

# MBIST SubType Test

Select MBIST Subtest - Single Chipselect, Multi Chipselect, Address Line Test or execute all test.

## **MBIST Aggressors**

Configure the MBIST Aggressor test.

# MBIST Per Bit Slave Die Reporting

Configure the MBIST per bit slave die result report.

# 4.4.9 AMD PBS

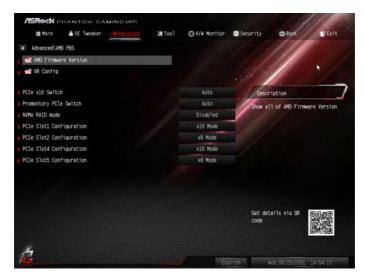

# PCle x16 Switch

Configure the PCIe x16 Switch.

# **Promontory PCIe Switch**

Configure the Promontory PCIe Switch.

## NVMe RAID mode

Configure the NVMe RAID mode.

# PCIe Slot Configuration

Configure the PCIe slots.

# 4.5 Tools

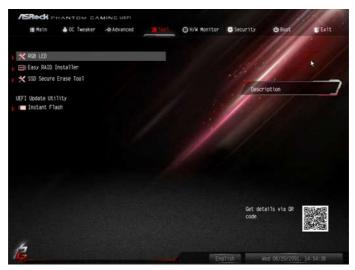

## RGB LED

ASRock RGB LED allows you to adjust the RGB LED color to your liking.

# Easy RAID Installer

Easy RAID Installer helps you to copy the RAID driver from the support CD to your USB storage device. After copying the drivers please change the SATA mode to RAID, then you can start installing the operating system in RAID mode.

# SSD Secure Erase Tool

Use this tool to securely erase SSD.

# Instant Flash

Save UEFI files in your USB storage device and run Instant Flash to update your UEFI.

# 4.6 Hardware Health Event Monitoring Screen

This section allows you to monitor the status of the hardware on your system, including the parameters of the CPU temperature, motherboard temperature, fan speed and voltage.

| ₩ Main 📣 OC Tweaker Advanced  | ¥ Too 1 | OH'N Hanitar  | Security | C Boot       | Exit           |
|-------------------------------|---------|---------------|----------|--------------|----------------|
| 🗙 Fan Tuning                  |         |               |          |              | * /            |
| ★ FAN-Tastic Tuning           |         |               | 1        | -            | 1/20           |
| PU Fan 1 Setting              |         | Standard Mode |          | Totion       | A              |
| CPU Fan 1 Temp Source         |         | Monitor Tetri | Measure  | Fan Hin Duty | CACIE          |
| CPU_OPT / W_PUMP Switch       |         | CPU_OPT       |          |              |                |
| CPU Optional Fan Control Mode |         | Auto          |          |              |                |
| CPU Optional Fan Setting      |         | Standard Hode |          |              |                |
| PU Optional Fan Temp Source   |         | Monitor CPU   |          |              |                |
| CHA_FAN1 / W_PUMP Switch      |         | CHA_FAN1      |          |              |                |
| Chassis Fan 1 Control Mode    |         | Auto          |          |              |                |
| Chassis Fan 1 Setting         |         | Standard Mode | Get det  | ails via OR  | (E)/ST and (E) |
| Chassis Fan 1 Temp Source     | 4 1     | Monitor M/8   | code     | ar is the un |                |
| CHA_FAN2 / W_PUMP Switch      |         | CHALFAND      |          |              |                |
| 4                             |         |               |          |              |                |

# Fan Tuning

Measure Fan Min Duty Cycle.

# Fan-Tastic Tuning

Select a fan mode for CPU Fans 1&2, or choose Customize to set 5 CPU temperatures and assign a respective fan speed for each temperature.

# CPU Fan 1 Setting

Select a fan mode for CPU Fan 1, or choose Customize to set 5 CPU temperatures and assign a respective fan speed for each temperature.

# CPU Fan 1 Temp Source

Select a fan temperature source for CPU Fan 1.

# CPU\_OPT / W\_Pump Switch

Select CPU Optional or Water Pump mode.

# CPU Optional Fan Control Mode

Select PWM mode or DC mode for CPU Optional fan.

# **CPU Optional Fan Setting**

Select a fan mode for CPU Optional fan, or choose Customize to set 5 CPU temperatures and assign a respective fan speed for each temperature.

# **CPU Optional Fan Temp Source**

Select a fan temperature source for CPU Optional fan.

## CHA\_FAN1 / W\_Pump Switch

Select CHA\_FAN1 / W\_Pump mode.

# CHA\_FAN1 Control Mode

Select PWM mode or DC mode for CHA\_FAN1.

## CHA\_FAN1 Setting

Select a fan mode for CHA\_FAN1, or choose Customize to set 5 CPU temperatures and assign a respective fan speed for each temperature.

## Chassis Fan 1 Temp Source

Select a fan temperature source for Chassis Fan 1.

## CHA\_FAN2 / W\_Pump Switch

Select CHA\_FAN2 / W\_Pump mode.

## CHA\_FAN2 Control Mode

Select PWM mode or DC mode for CHA\_FAN2.

## CHA\_FAN2 Setting

Select a fan mode for CHA\_FAN2, or choose Customize to set 5 CPU temperatures and assign a respective fan speed for each temperature.

## Chassis Fan 2 Temp Source

Select a fan temperature source for Chassis Fan 2.

# CHA\_FAN3 / W\_Pump Switch

Select CHA\_FAN3 / W\_Pump mode.

# CHA\_FAN3 Control Mode

Select PWM mode or DC mode for CHA\_FAN3.

# CHA\_FAN3 Setting

Select a fan mode for CHA\_FAN3, or choose Customize to set 5 CPU temperatures and assign a respective fan speed for each temperature.

# Chassis Fan 3 Temp Source

Select a fan temperature source for Chassis Fan 2.

# 4.7 Security Screen

In this section you may set or change the supervisor/user password for the system. You may also clear the user password.

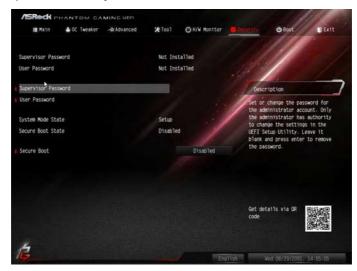

## Supervisor Password

Set or change the password for the administrator account. Only the administrator has authority to change the settings in the UEFI Setup Utility. Leave it blank and press enter to remove the password.

#### **User Password**

Set or change the password for the user account. Users are unable to change the settings in the UEFI Setup Utility. Leave it blank and press enter to remove the password.

## Secure Boot

Enable to support Secure Boot.

# 4.8 Boot Screen

This section displays the available devices on your system for you to configure the boot settings and the boot priority.

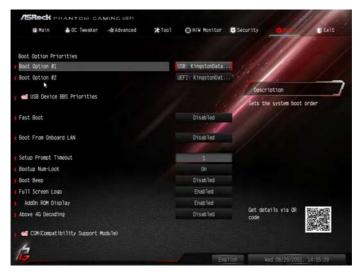

# Fast Boot

Fast Boot minimizes your computer's boot time. In fast mode you may not boot from an USB storage device.

# Boot From Onboard LAN

Allow the system to be waked up by the onboard LAN.

# Setup Prompt Timeout

Configure the number of seconds to wait for the setup hot key.

## **Bootup Num-Lock**

Select whether Num Lock should be turned on or off when the system boots up.

# Boot Beep

Select whether the Boot Beep should be turned on or off when the system boots up. Please note that a buzzer is needed.

# Full Screen Logo

Enable to display the boot logo or disable to show normal POST messages.

# AddOn ROM Display

Enable AddOn ROM Display to see the AddOn ROM messages or configure the AddOn ROM if you've enabled Full Screen Logo. Disable for faster boot speed.

# Above 4G Decoding

Enable/disable the 64-bit capable devices to be decoded in above 4G address space.

\*The function is only applied to system that supports 64-bit PCI decoding.

# CSM (Compatibility Support Module)

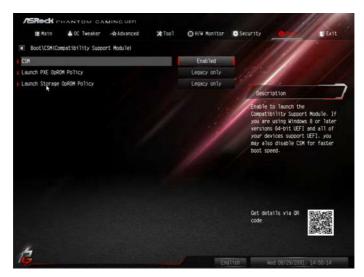

#### CSM

Enable to launch the Compatibility Support Module. Please do not disable unless you're running a WHCK test.

# Launch PXE OpROM Policy

Select UEFI only to run those that support UEFI option ROM only. Select Legacy only to run those that support legacy option ROM only. Select Do not launch to not execute both legacy and UEFI option ROM.

# Launch Storage OpROM Policy

Select UEFI only to run those that support UEFI option ROM only. Select Legacy only to run those that support legacy option ROM only. Select Do not launch to not execute both legacy and UEFI option ROM.

# 4.9 Exit Screen

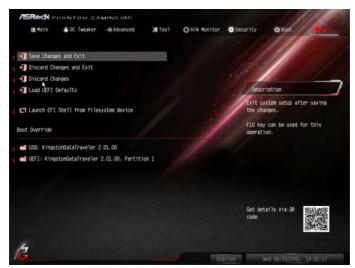

# Save Changes and Exit

When you select this option the following message, "Save configuration changes and exit setup?" will pop out. Select [OK] to save changes and exit the UEFI SETUP UTILITY.

# **Discard Changes and Exit**

When you select this option the following message, "Discard changes and exit setup?" will pop out. Select [OK] to exit the UEFI SETUP UTILITY without saving any changes.

# **Discard Changes**

When you select this option the following message, "Discard changes?" will pop out. Select [OK] to discard all changes.

# Load UEFI Defaults

Load UEFI default values for all options. The F9 key can be used for this operation.

# Launch EFI Shell from filesystem device

Copy shellx64.efi to the root directory to launch EFI Shell.

# **Contact Information**

If you need to contact ASRock or want to know more about ASRock, you're welcome to visit ASRock's website at http://www.asrock.com; or you may contact your dealer for further information. For technical questions, please submit a support request form at http://www.asrock.com/support/tsd.asp

#### **ASRock Incorporation**

2F., No.37, Sec. 2, Jhongyang S. Rd., Beitou District,

Taipei City 112, Taiwan (R.O.C.)

### ASRock EUROPE B.V.

Bijsterhuizen 11-11

6546 AR Nijmegen

The Netherlands

Phone: +31-24-345-44-33

Fax: +31-24-345-44-38

#### ASRock America, Inc.

13848 Magnolia Ave, Chino, CA91710

U.S.A.

Phone: +1-909-590-8308

Fax: +1-909-590-1026

# DECLARATION OF CONFORMITY

Per FCC Part 2 Section 2.1077(a)

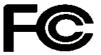

Responsible Party Name: ASRock Incorporation

Address: 13848 Magnolia Ave, Chino, CA91710

**Phone/Fax No:** +1-909-590-8308/+1-909-590-1026

hereby declares that the product

**Product Name : Motherboard** 

Model Number : X399 Phantom Gaming 6

Conforms to the following specifications:

FCC Part 15, Subpart B, Unintentional Radiators

#### **Supplementary Information:**

This device complies with part 15 of the FCC Rules. Operation is subject to the following two conditions: (1) This device may not cause harmful interference, and (2) this device must accept any interference received, including interference that may cause undesired operation.

Representative Person's Name: James

| Signature : | Jamest |
|-------------|--------|
| Signature : | Com    |

Date : May 12, 2017

# EU Declaration of Conformity

For the following equipment:

#### Motherboard

(Product Name)

#### X399 Phantom Gaming 6 / ASRock

(Model Designation / Trade Name)

#### **ASRock Incorporation**

(Manufacturer Name)

|--|

(Manufacturer Address)

#### ⊠ EMC –Directive 2014/30/EU (from April 20th, 2016)

□ EN 55022:2010/AC:2011 Class B ⊠ EN 55032:2012+AC:2013 Class B ⊠ EN 61000-3-2:2014 ⊠ EN 55024:2010/A1:2015 ⊠ EN 61000-3-3:2013

#### □ LVD —Directive 2014/35/EU (from April 20th, 2016)

□ EN 60950-1 : 2011+ A2: 2013

□ EN 60950-1 : 2006/A12: 2011

 $\boxtimes \frac{\text{RoHS} - \text{Directive 2011/65/EU}}{\boxtimes \frac{\text{CE marking}}{2}}$ 

(EU conformity marking)

# CE

#### ASRock EUROPE B.V.

(Company Name)

#### Bijsterhuizen 1111 6546 AR Nijmegen The Netherlands

(Company Address)

Person responsible for making this declaration:

(Name, Surname) A.V.P

(Position / Title) November 16, 2018

(Date)

P/N: 15G062132000AK V1.0